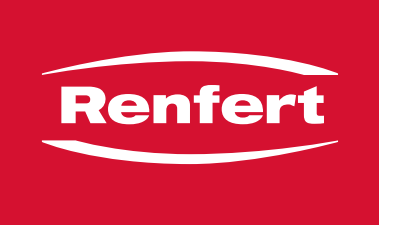

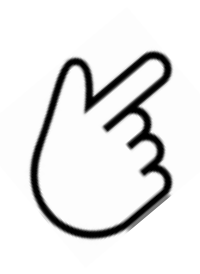

**[es](#page-18-0) [it](#page-14-0) [fr](#page-10-0)**

**[en](#page-6-0)**

**[de](#page-2-0)**

**[ko](#page-42-0) [ja](#page-38-0) [zh](#page-34-0) [pl](#page-30-0) [ru](#page-26-0) [tr](#page-22-0)**

**[ar](#page-46-0)**

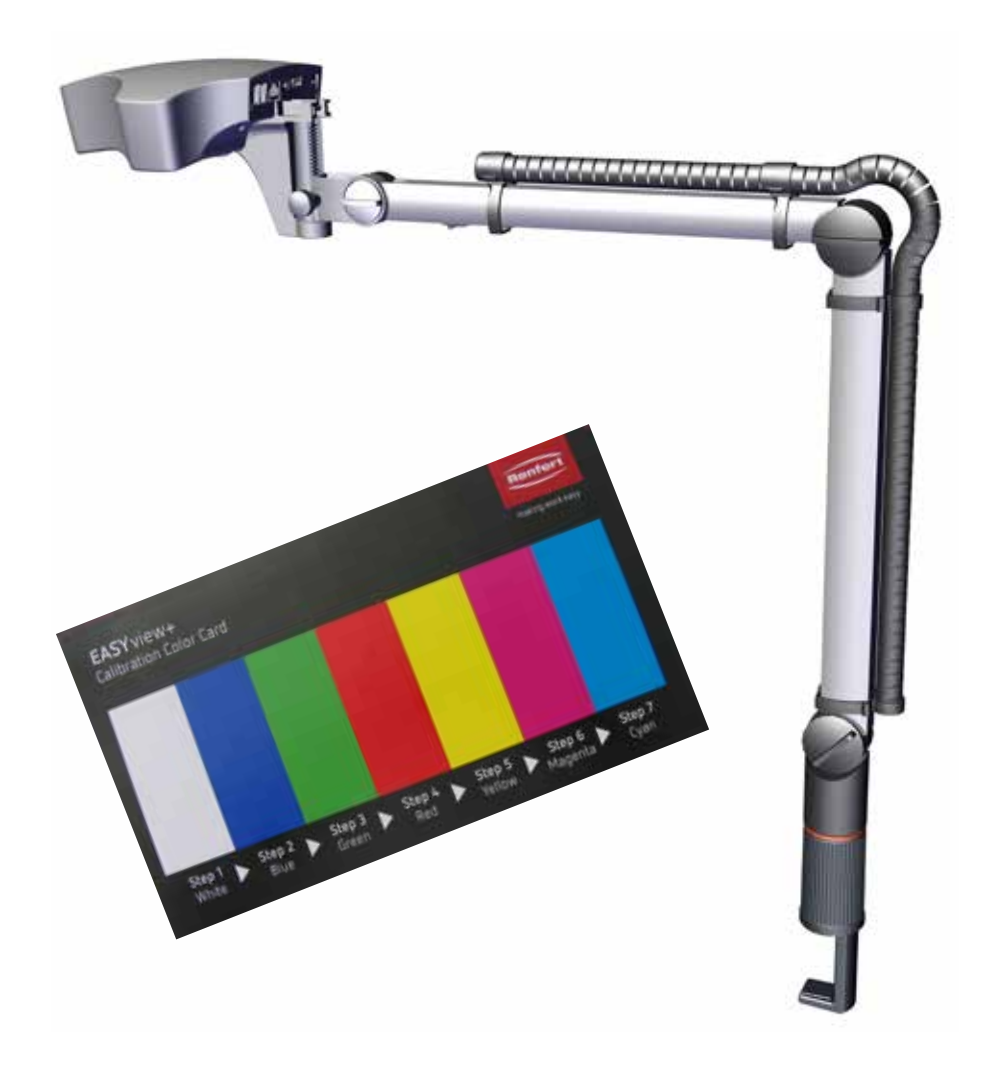

# EASY view UV-Filter - Color Calibration

<span id="page-2-0"></span>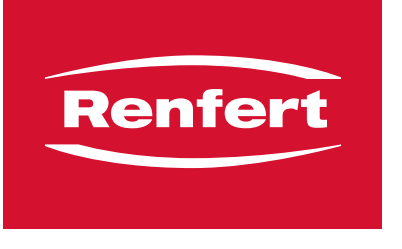

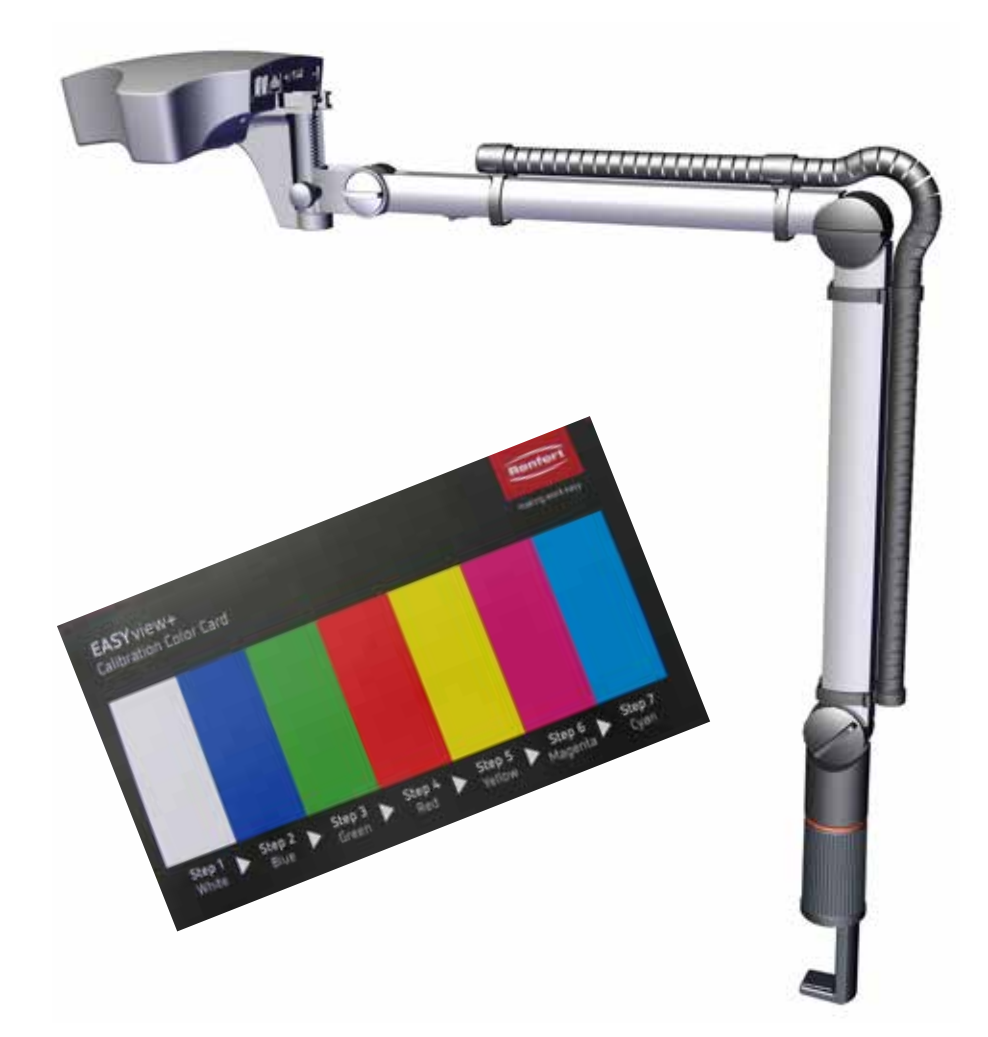

## EASY view UV-Filter - Farbkalibrierung

**de** *Wenn bei Verwendung des UV-Filters die Farbwiedergabe auf dem Monitor stark von der Originalfarbe des Objekts abweicht, muss die Farbkalibrierung für den UV-Filter durchgeführt werden.*

> Falls Sie die für die Farbkalibrierung benötigte Farbkalibrier-Karte noch nicht haben können Sie sie als Ersatzteil bestellen.

900216785 Calibration card EV+3D

### **Vorbereitung**

- ⇒ UV-Filter montieren.
- ⇒ Farbkalibrier-Karte in den Lichtkegel des EASY view legen.
- ⇒ Abstand so einstellen, dass sich ein scharfes Bild ergibt.
- $\Rightarrow$  Kopfteil am Schalter (1) ausschalten.

### **Service-Menü aktivieren**

Der folgende Vorgang kann bis zu 20 sec. dauern:

⇒ Bei gedrückter linker und rechter Maustaste das Kopfteil wieder einschalten, dabei linke und rechte Maustaste gedrückt halten und gleichzeitig die Maus bewegen, bis am unteren rechten Monitorrand das Service-Menü erscheint.

#### **EASY view 3D EASY view +**

Service

Offset Cal. L+R

Color Cal. L+R

Color Cal. L+R UV

**Operating hours** 

Service

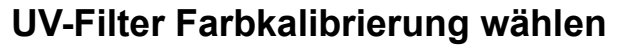

⇒ Mit dem Mausrad den Menüpunkt zur Farbkalibrierung des UV-Filters wählen.

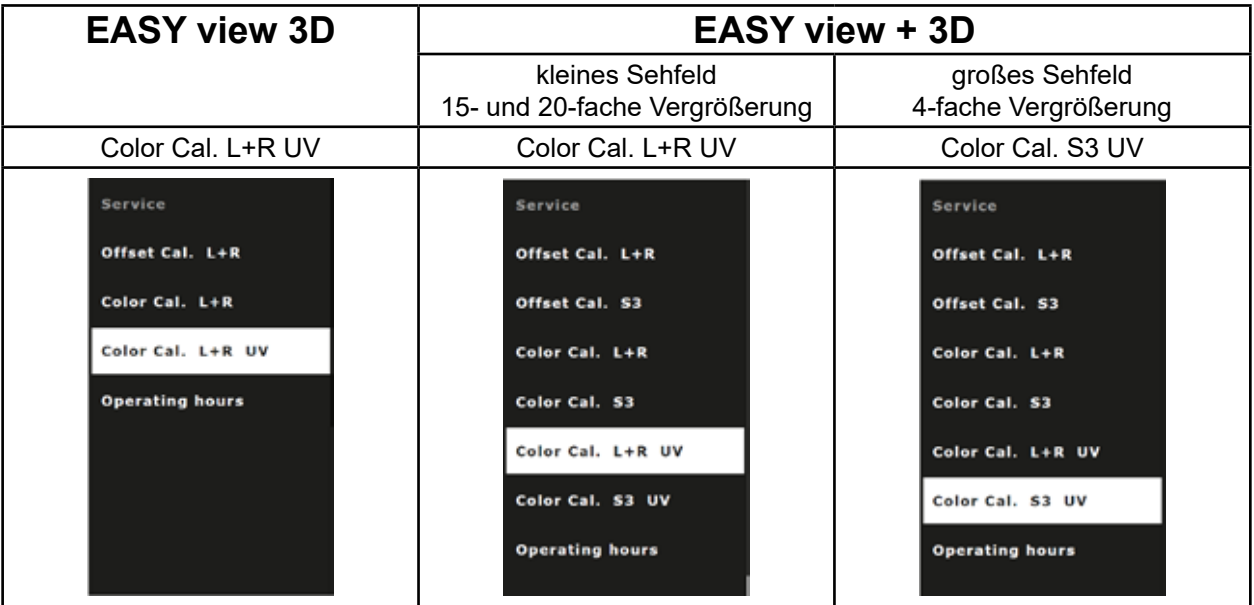

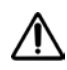

**ACHTUNG: Ändern Sie nur die Farbkalibrierung für den UV-Filter.**

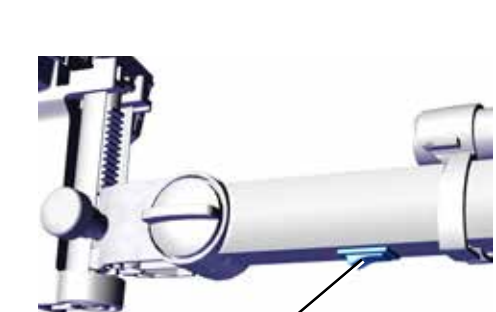

**1**

Offset Cal. L+R

Offset Cal. \$3

Color Cal. L+R

Color Cal. 53

Color Cal. L+R UV Color Cal. S3 UV **Operating hours** 

## **UV-Filter Farbkalibrierung durchführen de**

Die Farbkalibrierung erfolgt weitgehend automatisch.

Sie werden aufgefordert eine bestimmte Farbe der Farbkarte im Sichtfeld des EASY view zu platzieren und bestätigen dies jeweils mit der linken Maustaste.

Bei den folgenden Schritten gilt:

linke Maustaste: Bestätigen / nächster Schritt rechte Maustaste: Abbruch, die Farbkalibrierung wird abgebrochen und es wird keine Änderung vorgenommen.

Der Ablauf der Farbkalibrierung ist in allen drei Fällen identisch:

- EASY view 3D
- EASY view +, 15- und 20-fache Vergrößerung
- EASY view +, 4-fache Vergrößerung

Beim EASY view + wird auf dem Monitor zusätzlich ein Quadrat eingeblendet, innerhalb dessen das jeweilige Farbfeld platziert werden muss.

- ⇒ Mit der linken Maustaste die Farbkalibrierung starten.
- ⇒ Weißes Feld der Farbkarte im Sichtfeld platzieren.
- ⇒ Linke Maustaste klicken zur Bestätigung.
	- ♦ Die Kalibrierung für Weiß wird durchgeführt.
	- ♦ Aufforderung das blaue Feld im Sichtfeld zu platzieren.

- ⇒ Blaues Feld der Farbkarte im Sichtfeld platzieren.
- ⇒ Linke Maustaste klicken zur Bestätigung.
	- ♦ Die Kalibrierung für Blau wird durchgeführt.
	- ♦ Aufforderung das grüne Feld im Sichtfeld zu platzieren.
- ⇒ Schritt für Schritt die geforderten Farben im Sichtfeld platzieren und dies jeweils mit der linke Maustaste bestätigen.
	- ♦ Nachdem alle Farben kalibriert wurden, erfolgt die Abfrage, ob die neuen Kalibrier-Daten gespeichert werden sollen.

- 3 -

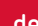

#### color cal. L/R + UV Filter

 $left = ok, right = cancel$ place template "white"

#### olor cal. L/R + UV Filter

 $left = ok, right = cancel$ place template "white"<br>processing ... done place template "blue"

#### color cal. L/R + UV Filter

 $left = ok, right = cancel$ "place template "white<br>"processing ... done place template "blue"<br>processing ... done place template "green"

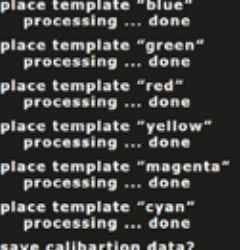

**de** <sup>⇒</sup> Linke Maustaste:

♦ Kalibrier-Daten werden gespeichert.

place template "green<br>processing ... done place template "red"<br>place template "red"<br>processing ... done place template "yellow"<br>processing ... done place template "magenta"<br>processing ... done place template "cyan"<br>processing ... done save calibartion data?<br>saving data ... done Please restart the system !

oder

- ⇒ Rechte Maustaste:
	- ♦ Neue Daten verwerfen, keine Änderung der Kalibrier-Daten.

place template "red"<br>processing ... done place template "yellow"<br>processing ... done place template "magenta"<br>place template "magenta"<br>processing ... done place template "cyan"<br>"processing ... done ave calibartion data? **Operation candeled** Please restart the system!

ace template "green<br>processing ... done

- $\Rightarrow$  Nach der Meldung "Please restart the system !", Kopfteil am Schalter (1) aus- und wieder einschalten.
	- ♦ Auch bei aufgesetztem UV-Filter werden die Farben des Objekts auf dem Monitor korrekt dargestellt.

<span id="page-6-0"></span>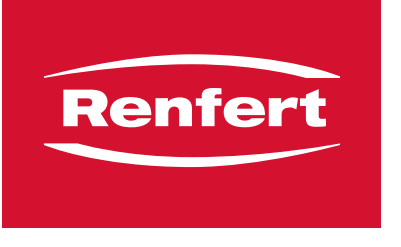

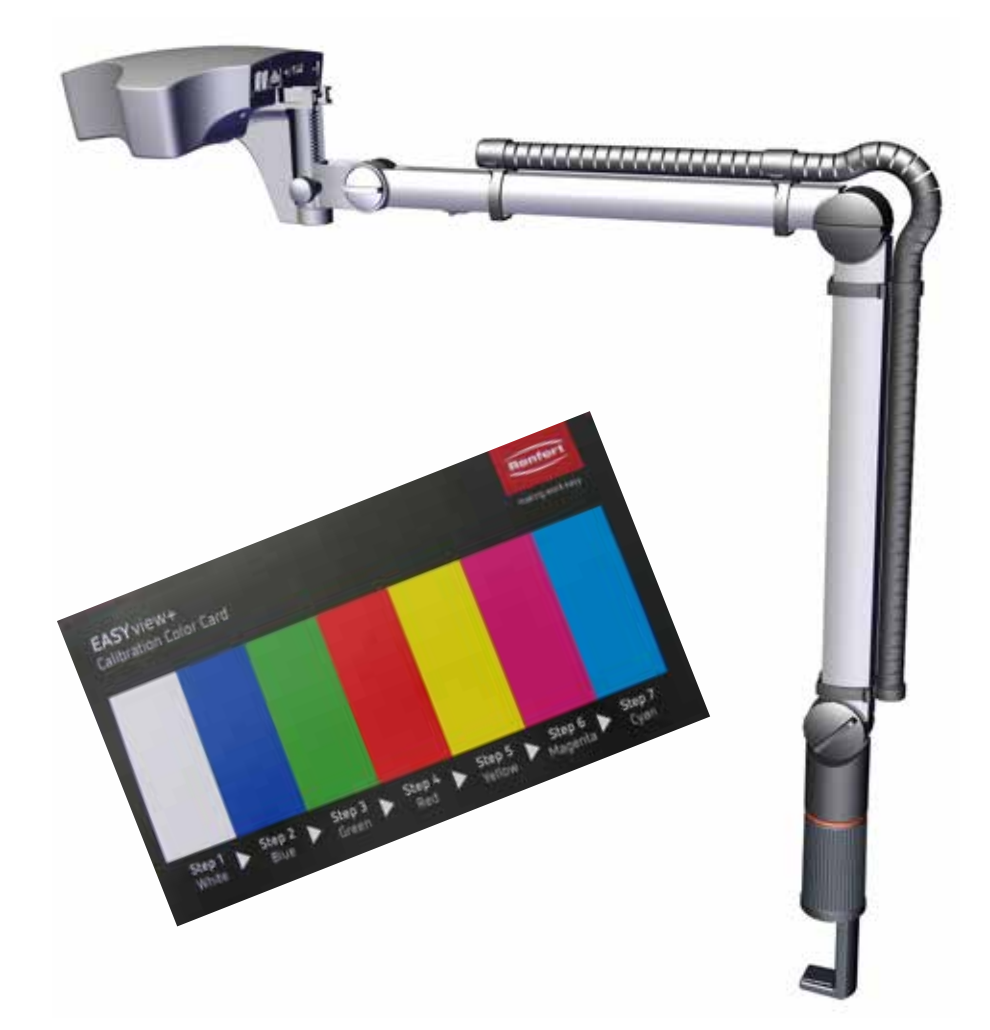

EASY view UV Filters - shade Calibration

> 21-6162 12072023 21-6162 12072023

**en**

When using the UV filter, if the shade shown on the monitor deviates significantly from the origi-Ĭ. *nal shade of the object, shade calibration must be performed for the UV filter.*

If you do not yet have the shade calibration card required for shade calibration, it is available to order as a spare part.

900216785 Calibration card EV+3D

#### **Preparation**

- $\Rightarrow$  Attach the UV filter.
- $\Rightarrow$  Place the shade calibration card in the EASY view light beam.
- $\Rightarrow$  Set the distance so that a sharp image is created.
- $\Rightarrow$  Switch off the head unit using the switch (1).

## **Activating the service menu**

The following procedure can take up to 20 seconds:

 $\Rightarrow$  While holding down the left and right mouse button, switch on the head unit again. In doing so, keep holding the left and right mouse button down and, at the same time, move the mouse until the service menu appears at the bottom right edge of the monitor.

#### **EASY view 3D EASY view +**

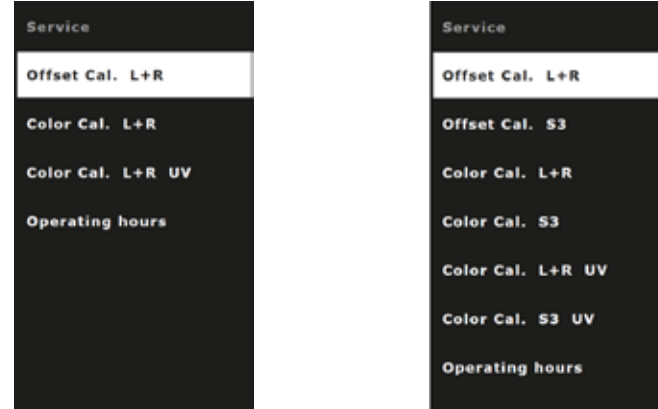

## **Selecting shade calibration of the UV filter**

 $\Rightarrow$  Using the mouse wheel, select the menu item for shade calibration of the UV filter.

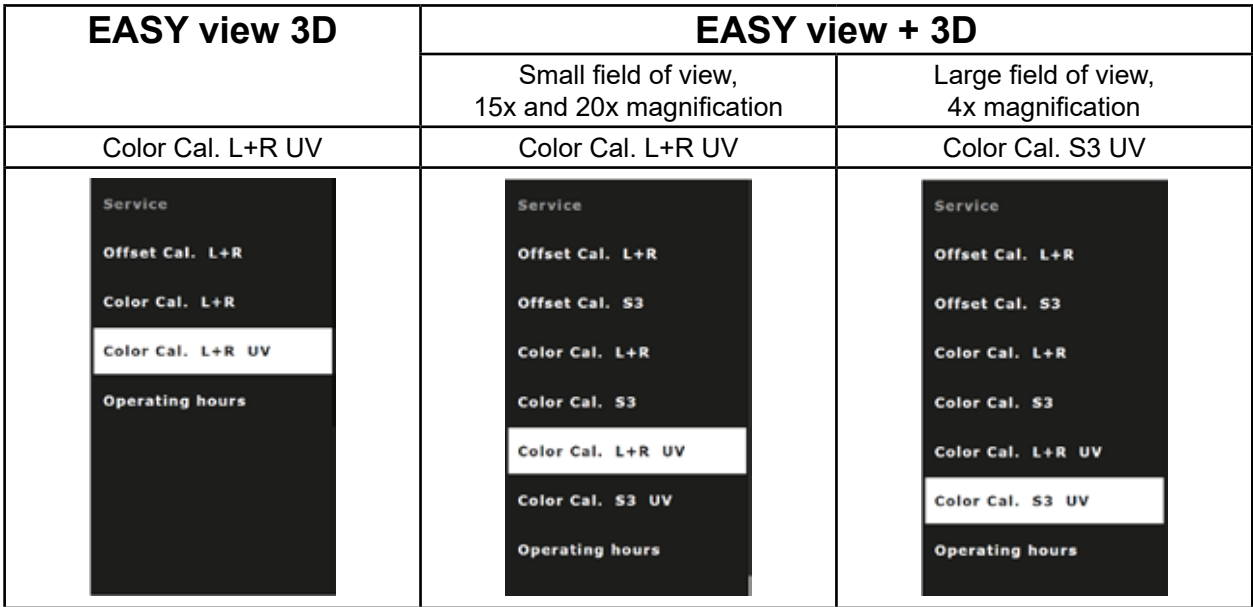

## **IMPORTANT:**

**Only change the shade calibration of the UV filter.**

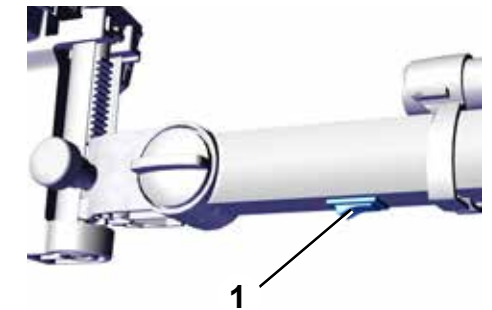

## **Performing shade calibration of the UV filter**

The shade calibration procedure is mostly automatic.

You will be prompted to place a certain shade from the shade card in the field of view of the EASY view and to confirm this using the left mouse button in each case.

The following applies for the steps below:

Left mouse button: Confirmation / next step Right mouse button: Cancellation, shade calibration is canceled and no changes are made.

The shade calibration procedure is the same in all three cases:

- EASY view 3D
- EASY view +, 15x and 20x magnification
- EASY view +, 4x magnification

With EASY view +, the monitor also shows a square inside which the respective shade box must be positioned.

- $\Rightarrow$  Start shade calibration using the left mouse button.
- $\Rightarrow$  Place the white box on the shade card in the field of view.
- $\Rightarrow$  Click the left mouse button to confirm.
	- ♦ Calibration is performed for the color white.
	- ♦ You are prompted to place the blue box in the field of view.

- $\Rightarrow$  Place the blue box on the shade card in the field of view.
- $\Rightarrow$  Click the left mouse button to confirm.
	- ♦ Calibration is performed for the color blue.
	- ♦ You are prompted to place the green box in the field of view.
- $\Rightarrow$  Place the required shades step by step in the field of view and confirm in each case using the left mouse button.
	- ♦ Once all shades have been calibrated, you are asked whether the new calibration information should be saved.

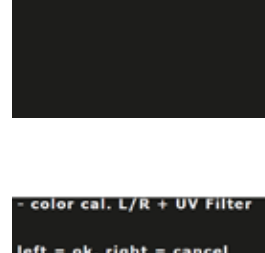

color cal. L/R + UV Filter  $left = ok, right = cancel$ place template "white"

 $left = ok, right = cancel$ place template "white"<br>processing ... done place template "blue"

color cal. L/R + UV Filter

 $left = ok, right = cancel$ "place template "white<br>"processing ... done place template "blue" processing ... done place template "green"

"place template "blue<br>processing ... done place template "green<br>processing ... done ace template "red"<br>processing ... done lace template "yellow!<br>processing ... done place template "mage<br>processing ... done place template "cyan"<br>processing ... done save calibartion data?

⇒ Left mouse button:

♦ Calibration information is saved.

**en**

place template "green<br>processing ... done processing ... done<br>"place template "red"<br>"processing ... done place template "yellow<br>processing ... done ace template "magenta"<br>processing ... done "place template "cyan<br>"processing ... done save calibartion data?<br>saving data ... done Please restart the system !

or

- ⇒ Right mouse button:
	- ♦ Discard the new information, the calibration information is not changed.
- ace template "green<br>processing ... done place template "red"<br>processing ... done place template "yellow"<br>processing ... done "lace template "magenta<br>"processing ... done place template "cyan"<br>processing … done ave calibartion data? **Operation candeled** Please restart the system!
- ⇒ Following the message "Please restart the system !", switch the head unit off and on again using the switch (1).
	- ♦ Even when the UV filter is attached, the shades of the object will be correctly displayed on the monitor.

<span id="page-10-0"></span>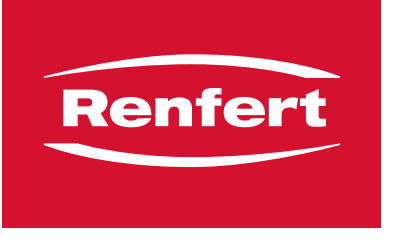

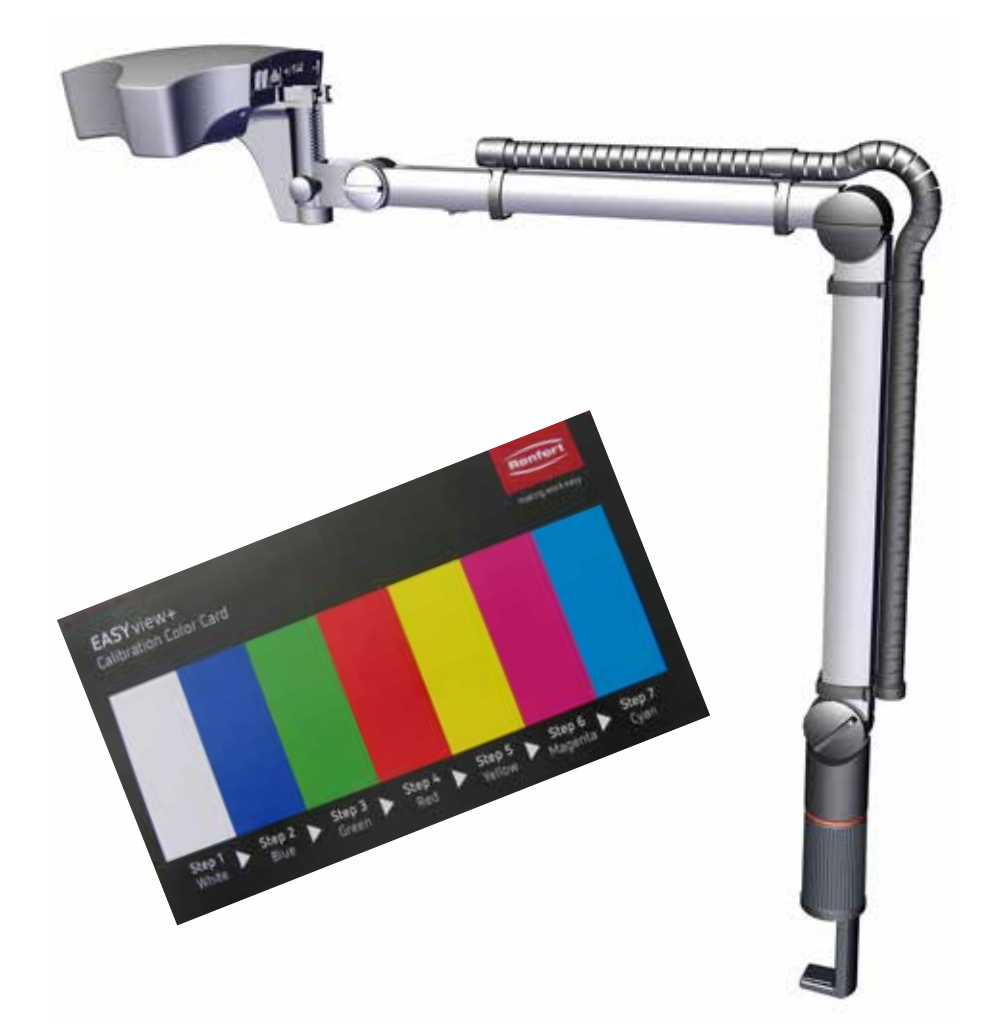

## EASY view Filtre UV - calibrage des couleurs

Si, lors de l'utilisation du filtre UV, le rendu des couleurs à l'écran est très différent de la couleur Ĭ. *originale de l'objet, l'étalonnage des couleurs doit être effectué pour le filtre UV.*

Si vous n'avez pas encore la carte d'étalonnage des couleurs nécessaire pour l'étalonnage des couleurs, vous pouvez la commander comme pièce de rechange.

900216785 Carte d'étalonnage EV+3D

#### **Préparation**

- ⇒ Monter le filtre UV.
- ⇒ Placer la carte d'étalonnage des couleurs dans le cône lumineux de l'EASY view.
- ⇒ Ajuster la distance de manière à obtenir une image nette.
- $\Rightarrow$  Éteindre la tête à l'aide de l'interrupteur (1).

#### **Activer le menu Service**

L'opération suivante peut prendre jusqu'à 20 secondes :

⇒ Rallumer la tête tout en maintenant les boutons gauche et droit de la souris enfoncés, puis faire bouger la souris en continuant à appuyer sur les boutons gauche et droit de la souris jusqu'à ce que le menu Service s'affiche en haut à droite sur l'écran.

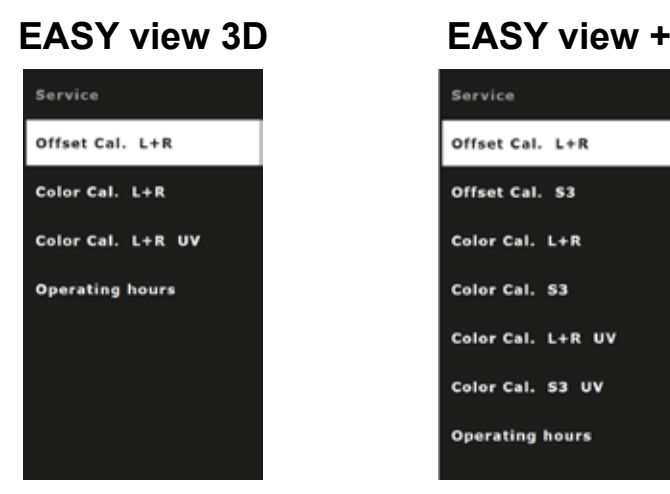

#### **Sélectionner étalonnage des couleurs filtre UV**

⇒ Avec la molette de la souris, sélectionner l'option de menu pour l'étalonnage des couleurs du filtre UV.

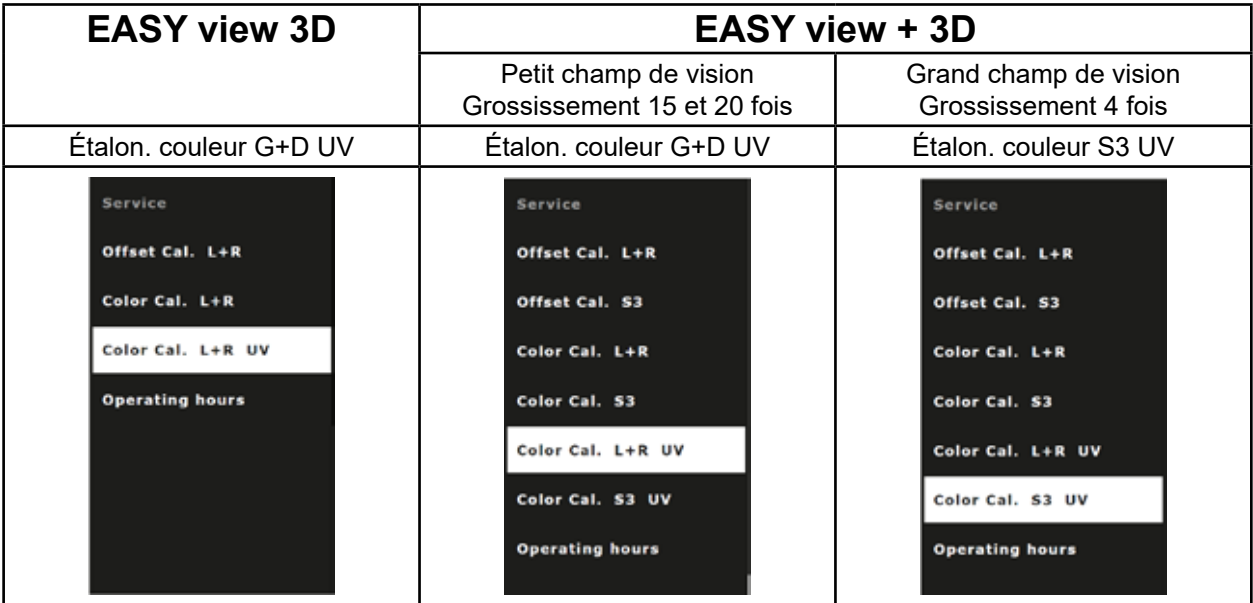

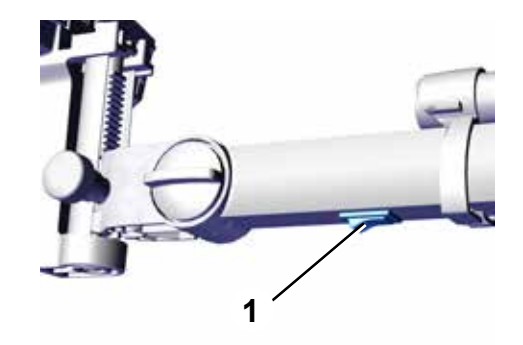

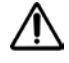

#### **ATTENTION :**

**Modifier uniquement l'étalonnage des couleurs pour le filtre UV.**

### **Effectuer l'étalonnage des couleurs pour le filtre UV**

L'étalonnage des couleurs se déroule en grande partie automatiquement.

Vous serez invité à placer une certaine couleur de la carte de couleurs dans le champ de vision de l'EASY view et à confirmer à chaque fois avec le bouton gauche de la souris.

Pour les étapes suivantes, s'applique ce qui suit :

bouton gauche de la souris : confirmer / étape suivante bouton droit de la souris : annulation, l'étalonnage des couleurs est interrompu et aucune modifica tion n'est effectuée.

Le déroulement de l'étalonnage des couleurs est identiques dans les trois cas :

- EASY view 3D
- EASY view +, grossissement 15 et 20 fois
- EASY view +, grossissement 4 fois

Pour EASY view +, un carré supplémentaire s'affiche sur l'écran, à l'intérieur duquel le champ de couleur correspondant doit être placé.

- ⇒ Démarrer l'étalonnage des couleurs à l'aide du bouton gauche de la souris.
- ⇒ Placer le champ blanc de la carte des couleurs dans le champ de vision.
- ⇒ Cliquer sur le bouton gauche de la souris pour confirmer.
	- ♦ L'étalonnage pour le blanc est réalisé.
	- ♦ Invitation à placer le champ bleu dans le champ de vision.

- ⇒ Placer le champ bleu de la carte des couleurs dans le champ de vision.
- ⇒ Cliquer sur le bouton gauche de la souris pour confirmer.
	- ♦ L'étalonnage pour le bleu est réalisé.
	- ♦ Invitation à placer le champ vert dans le champ de vision.
- ⇒ Placer étape par étape les couleurs demandées dans le champ de vision et confirmer à chaque fois avec le bouton gauche de la souris.
	- ♦ Une fois que toutes les couleurs ont été étalonnées, un message vous demande si les nouvelles données d'étalonnage doivent être enregistrées.

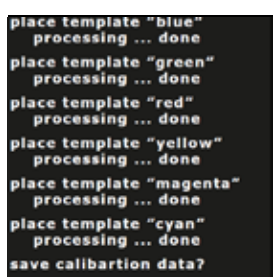

**fr**

color cal. L/R + UV Filter

 $left = ok.$  right  $= cancel$ place template "white"

#### olor cal. L/R + UV Filter

 $left = ok, right = cancel$ place template "white"<br>processing ... done place template "blue"

#### ∙ color cal. L/R + UV Filter

 $left = ok, right = cancel$ "place template "white<br>"processing ... done "place template "blue<br>"processing ... done place template "green"

⇒ Bouton gauche de la souris :

♦ Les données d'étalonnage sont enregistrées.

**fr**

ou

- ⇒ Bouton droit de la souris :
	- ♦ Les nouvelles données sont rejetées, aucune modification des données d'étalonnage.

ace template "green<br>processing ... done place template "red"<br>processing ... done place template "yellow"<br>processing ... done place template "magenta"<br>"processing ... done place template "cyan"<br>"processing ... done ave calibartion data? **Operation candeled** Please restart the system!

place template "green<br>processing ... done processing ... done<br>"place template "red"<br>"processing ... done place template "yellow<br>processing ... done ace template "magenta"<br>processing ... done "place template "cyan<br>"processing ... done save calibartion data?<br>saving data ... done Please restart the system !

- ⇒ Après le message « Please restart the system ! » Éteindre et rallumer la tête à l'aide de l'interrupteur (1).
	- ♦ Même avec le filtre UV en place, les couleurs de l'objet sont correctement affichées à l'écran.

<span id="page-14-0"></span>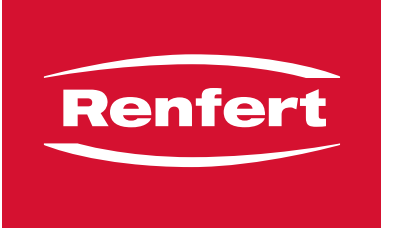

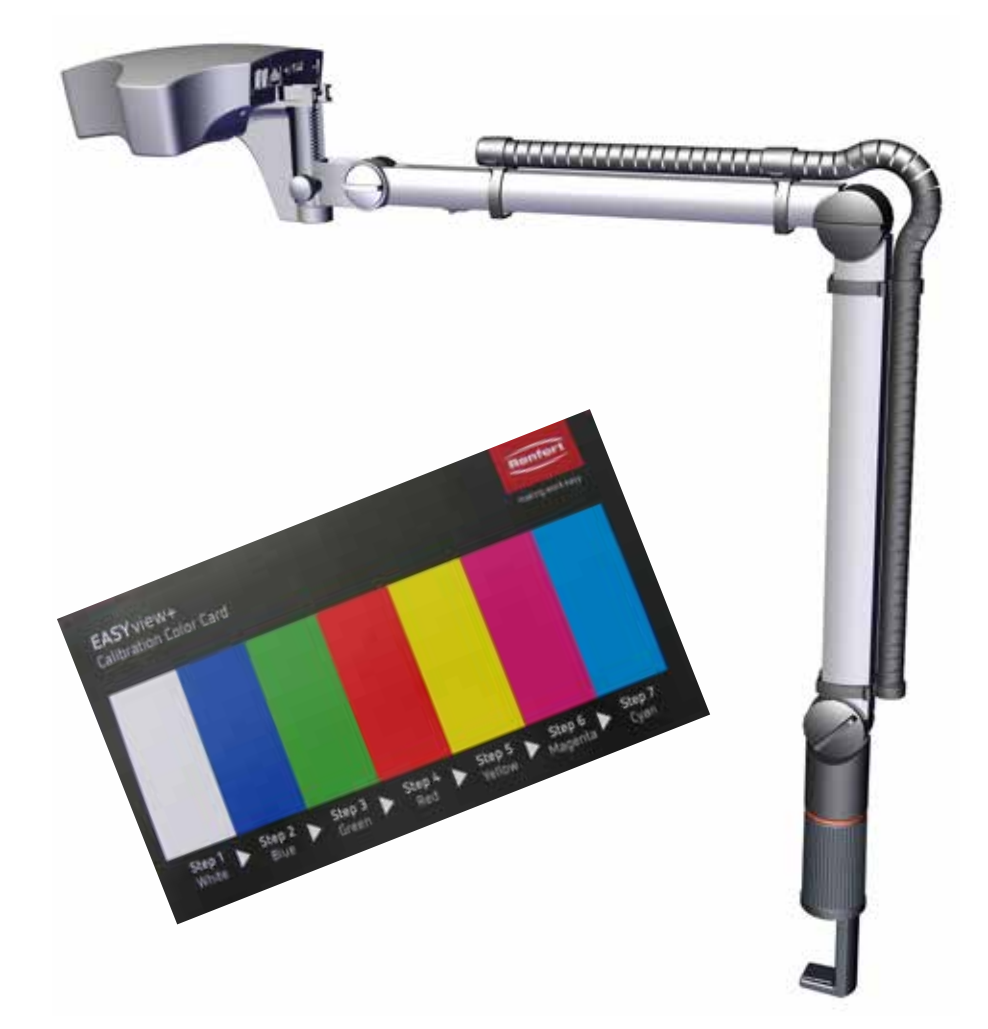

## EASY view Filtro UV - calibrazione del colore

**it**

*Se la riproduzione del colore sul monitor si discosta notevolmente dal colore originale dell'ogget-*Ĭ *to durante l'utilizzo del filtro UV, è necessario eseguire la calibrazione del colore per il filtro UV.*

Se non si è ancora in possesso della scheda di calibrazione del colore necessaria per la calibrazione del colore, è possibile ordinarla come parte di ricambio. 900216785 Calibration card EV+3D

**Lavori preliminari**

- ⇒ Montare il filtro UV.
- ⇒ Inserire la carta di calibrazione del colore nel cono di luce EASY view.
- ⇒ Regolare la distanza in modo che venga riprodotta un'imma gine nitida.
- ⇒ Disattivare la testata mediante l'interruttore (1).

#### **Attivazione del menu Service**

Il procedimento seguente può durate fino a 20 secondi:

⇒ Tenendo premuto il tasto sinistro e destro del mouse, attivare nuovamente la testata, mantenere premuti il tasto sinistro e destro del mouse e contemporaneamente muovere il mouse, fino a quando sul bordo inferiore destro del monitor appare il menu Service.

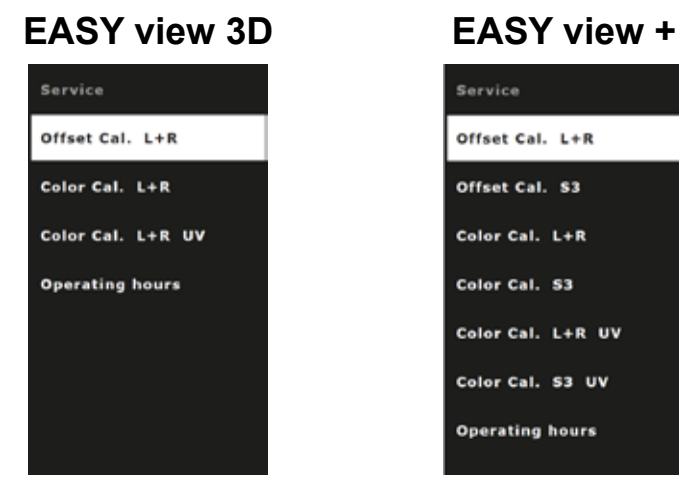

## **Selezione della calibrazione del colore per il filtro UV**

⇒ Con la rotella del mouse, selezionare la voce di menu per la calibrazione del colore del filtro UV.

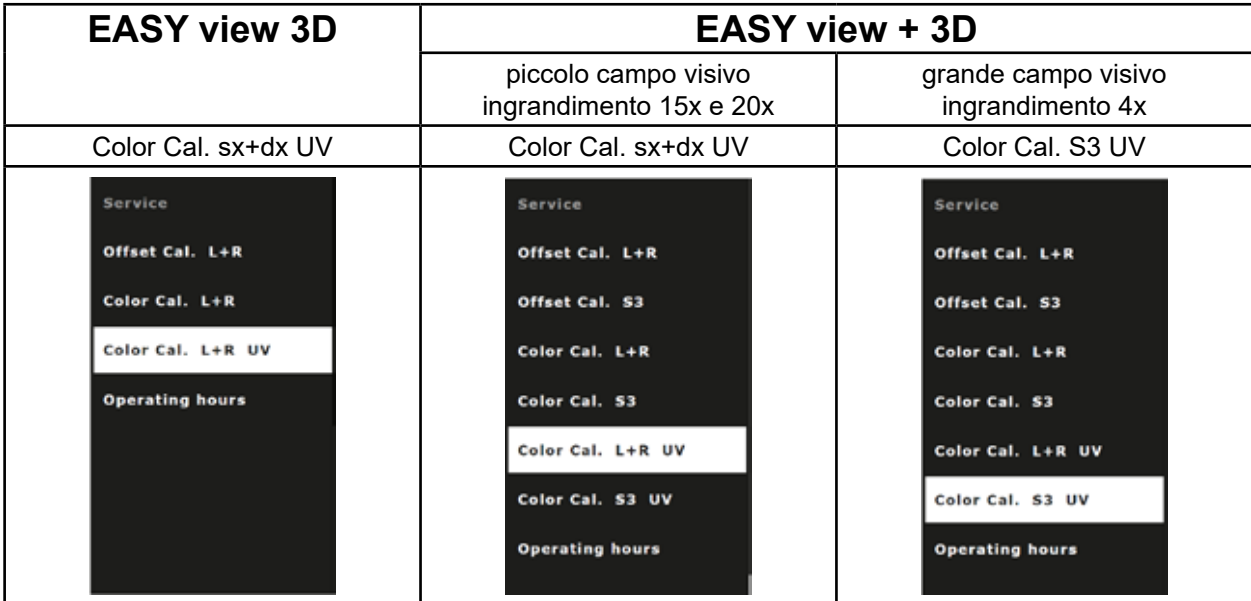

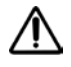

**ATTENZIONE:**

**Modificare solo la calibrazione del colore per il filtro UV.**

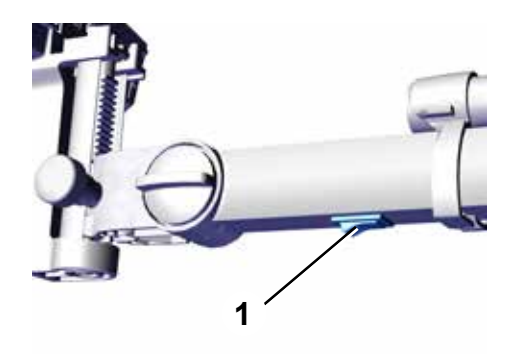

### **Esecuzione della calibrazione del colore per il filtro UV**

La calibrazione del colore avviene per lo più in maniera automatica.

Si richiederà di posizionare un determinato colore della cartella colori nel campo visivo di EASY view e di confermarlo con il tasto sinistro del mouse.

Per le fasi di cui sotto, vale quanto segue:

tasto sinistro del mouse: Conferma / Fase successiva

tasto destro del mouse: Interruzione, la calibrazione del colore viene interrotta e non vengono apportate modifiche.

La procedura della calibrazione del colore è identica in tutti e tre i casi:

- EASY view 3D
- EASY view +, ingrandimento 15x e 20x
- EASY view +, ingrandimento 4x

Con EASY view +, sul monitor viene visualizzato anche un quadrato, all'interno del quale deve essere posizionato il rispettivo campo di colore.

- ⇒ Con il tasto sinistro del mouse, avviare la calibrazione del colore.
- ⇒ Posizionare il campo bianco della cartella colori nel campo visivo.
- ⇒ Cliccare il tasto sinistro del mouse per confermare.
	- ♦ La calibrazione per il bianco viene eseguita.
	- ♦ Richiesta di posizionare il campo blu nel campo visivo.

- ⇒ Posizionare il campo blu della cartella colori nel campo visivo.
- ⇒ Cliccare il tasto sinistro del mouse per confermare.
	- ♦ La calibrazione per il blu viene eseguita.
	- ♦ Richiesta di posizionare il campo verde nel campo visivo.
- ⇒ Posizionare, di volta in volta, i colori richiesti nel campo visivo e poi confermare sempre il tasto sinistro del mouse.
	- ♦ Dopo che sono stati calibrati tutti i colori, viene chiesto se è necessario salvare i nuovi dati di calibrazione.

**it**

olor cal. L/R + UV Filter:  $left = ok, right = cancel$ place template "white"<br>processing ... done place template "blue"

color cal. L/R + UV Filter  $left = ok, right = cancel$ place template "white"

∙ color cal. L/R + UV Filter

 $left = ok, right = cancel$ "place template "white<br>"processing ... done "place template "blue<br>"processing ... done place template "green"

"place template "blue<br>processing ... done ace template "green'<br>processing ... done place template "red"<br>processing ... done lace template "yellow"<br>processing ... done lace template "magenta<br>processing ... done "lace template "cyan<br>"processing ... done save calibartion data?

⇒ Tasto sinistro del mouse:

♦ I dati di calibrazione vengono salvati.

place template "green<br>processing ... done place template "red"<br>place template "red"<br>processing ... done place template "yellow"<br>processing ... done »lace template "magenta"<br>processing ... done place template "cyan"<br>processing ... done save calibartion data?<br>saving data ... done Please restart the system !

ace template "green<br>processing ... done place template "red"<br>processing ... done place template "yellow"<br>processing ... done place template "magenta"<br>"processing ... done place template "cyan"<br>"processing ... done ave calibartion data? **Operation candeled** Please restart the system!

#### oppure

- ⇒ Tasto destro del mouse:
	- ♦ Rifiutare i nuovi dati, nessuna modifica dei dati di calibrazione.

- ⇒ Dopo il messaggio "Please restart the system!", spegnere e riaccendere la testata sull'interruttore (1).
	- ♦ Anche quando il filtro UV è applicato, i colori dell'oggetto vengono mostrati correttamente sul monitor.

<span id="page-18-0"></span>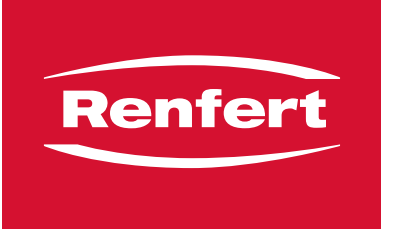

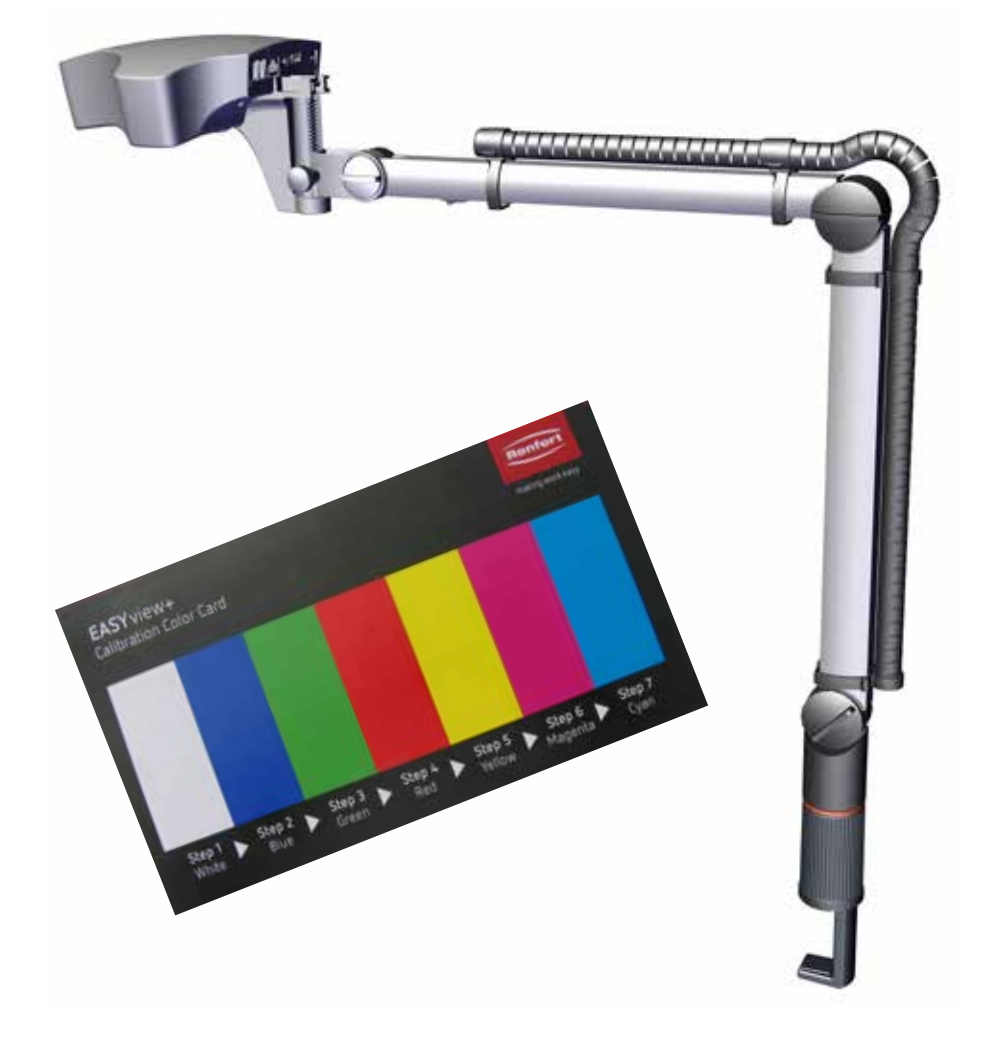

## EASY view Filtro UV - calibración de color

**es**

#### *Si, al utilizar el filtro UV, la reproducción cromática en el monitor difiere mucho del color original* Ĭ. *del objeto, deberá realizarse la calibración cromática del filtro UV.*

Si aún no dispone de la tarjeta de calibración cromática necesaria para la calibración del color, puede solicitarla como pieza de recambio.

900216785 Tarjeta de calibración EV+3D

#### **Preparación**

- ⇒ Monte el filtro UV.
- ⇒ Coloque la tarjeta de calibración cromática en el cono de luz de la vista EASY.
- ⇒ Ajuste la distancia para que la imagen sea nítida.
- $\Rightarrow$  Desconecte el cabezal en el interruptor (1).

#### **Activación del menú de servicio**

El siguiente proceso puede durar hasta 20 segundos:

⇒ Mientras mantiene pulsados los botones izquierdo y derecho del ratón, encienda de nuevo el cabezal, para ello, mantenga pulsados los botones izquierdo y derecho del ratón y mueva simultáneamente el ratón hasta que aparezca el menú de servicio en el borde inferior derecho del monitor.

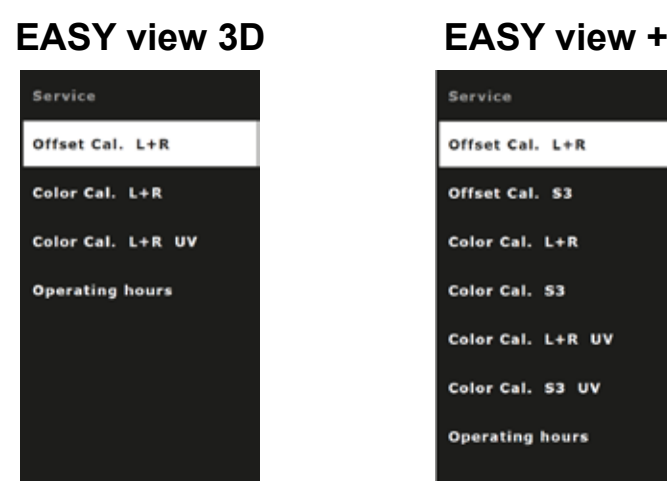

## **Selección de la calibración cromática del filtro UV**

⇒ Seleccione con la rueda del ratón la opción de menú para la calibración cromática del filtro UV.

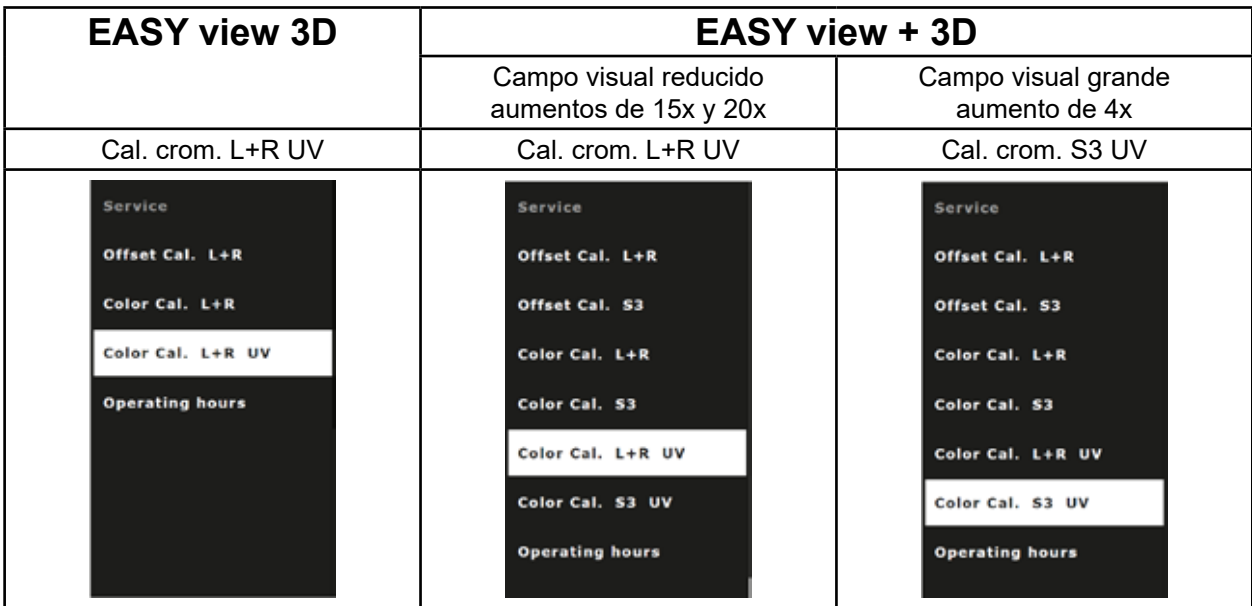

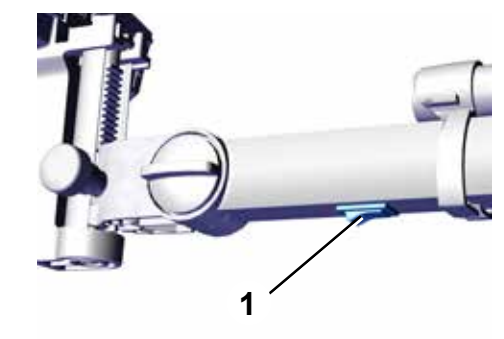

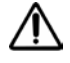

**ATENCIÓN: Cambie solo la calibración cromática del filtro UV.**

## **Realización de la calibración cromática del filtro UV**

La calibración cromática es en gran medida automática.

Se le pedirá que coloque un determinado color de la tarjeta cromática en el campo visual de EASY view y que lo confirme con el botón izquierdo del ratón.

En los pasos siguientes es válido:

Botón izquierdo del ratón: Confirmar / siguiente paso Botón derecho del ratón: Cancelar, la calibración cromática se cancela y no se realiza ningún cambio.

La secuencia de calibración cromática es idéntico en los tres casos:

- EASY view 3D
- EASY view +, aumentos de 15x y 20x
- EASY view +, aumentos de 4x

Con EASY view +, se muestra adicionalmente en el monitor un cuadrado dentro del cual debe colocarse el campo de color correspondiente.

- ⇒ Inicie la calibración cromática con el botón izquierdo del ratón.
- ⇒ Coloque el campo blanco de la tarjeta cromática en el campo visual.
- ⇒ Pulse el botón izquierdo del ratón para confirmar.
	- ♦ Se realiza la calibración del blanco.
	- ♦ Solicitud de colocación del campo azul en el campo visual.

- ⇒ Coloque el campo azul de la tarjeta cromática en el campo visual.
- ⇒ Pulse el botón izquierdo del ratón para confirmar.
	- ♦ Se realiza la calibración del azul.
	- ♦ Solicitud de colocación del campo verde en el campo visual.
- ⇒ Coloque paso a paso los colores deseados en el campo visual y confirme cada uno de ellos con el botón izquierdo del ratón.
	- ♦ Una vez calibrados todos los colores, se le preguntará si desea guardar los nuevos datos de calibración.

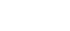

- 3 -

color cal. L/R + UV Filter

color cal. L/R + UV Filter  $left = ok, right = cancel$ place template "white"

 $left = ok, right = cancel$ place template "white"<br>processing ... done place template "blue"

color cal. L/R + UV Filter

 $left = ok, right = cancel$ "place template "white<br>"processing ... done place template "blue" processing ... done place template "green"

ace template "blue"<br>processing ... done place template "green<br>processing ... done ace template "red"<br>processing ... done lace template "yellow"<br>processing ... done lace template "mage<br>processing ... done place template "cyan"<br>processing ... done save calibartion data?

⇒ Botón izquierdo del ratón:

♦ Se guardan los datos de calibración.

place template "green<br>processing ... done ace template "red"<br>"processing ... done place template "yellow<br>processing ... done ace template "magenta"<br>processing ... done "place template "cyan<br>"processing ... done ave calibartion data?<br>|aving data ... done Please restart the system !

#### O bien:

- ⇒ Botón derecho del ratón:
	- ♦ Descarte los nuevos datos, sin cambios en los datos de calibración.
- ace template "green<br>processing ... done processing ... done<br>"place template "red"<br>processing ... done place template "yellow"<br>processing ... done lace template "magenta"<br>processing ... done place template "cyan"<br>processing ... done ave calibartion data? **Operation candeled** Please restart the system!
- ⇒ Tras el mensaje "¡Por favor, reinicie el sistema!", desconecte el cabezal en el interruptor (1) y vuelva a conectarlo.
	- ♦ Incluso con el filtro UV puesto, los colores del objeto se muestran correctamente en el monitor.

<span id="page-22-0"></span>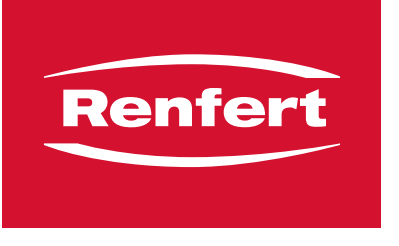

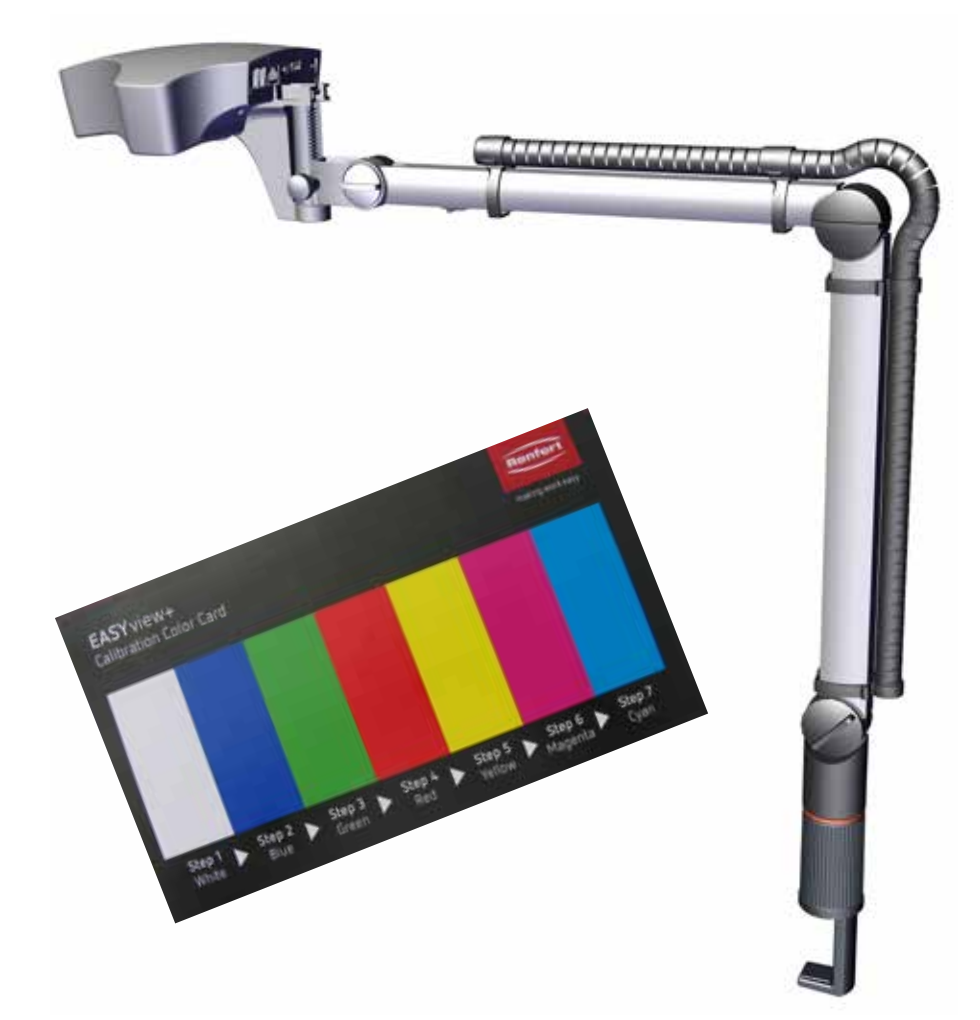

EASY view UV filtresi - gölge kalibrasyonu **tr**

 *UV filtresi kullanıldığında, monitör üzerinde gösterilen gölge nesnenin orijinal gölgesinden ciddi* Ĭ. *seviyede farklılık gösteriyorsa UV filtresi için gölge kalibrasyonu gerçekleştirilmelidir.*

Gölge kalibrasyonu için henüz gölge kalibrasyonu kartına sahip değilseniz yedek parça olarak sipariş verilebilir.

900216785 Kalibrasyon kartı EV+3D

#### **Hazırlık**

- ⇒ UV filtresini takın.
- ⇒ EASY view ışık huzmesinde gölge kalibrasyon kartını yerleştirin.
- ⇒ Keskin bir görüntü oluşturulmasını sağlayacak şekilde mesa feyi ayarlayın.
- ⇒ Düğmeyi (1) kullanarak ana üniteyi kapatın.

## **Servis menüsünün etkinleştirilmesi**

Aşağıdaki prosedür 20 saniyeye kadar sürebilir:

⇒ Sol ve sağ fare düğmesini basılı tutarken, ana üniteyi tekrar açın. Bu işlemi yaparken sol ve sağ fare düğmesini basılı tutun ve aynı anda monitörün sağ alt kenarında servis menüsü görünene kadar fareyi hareket ettirin.

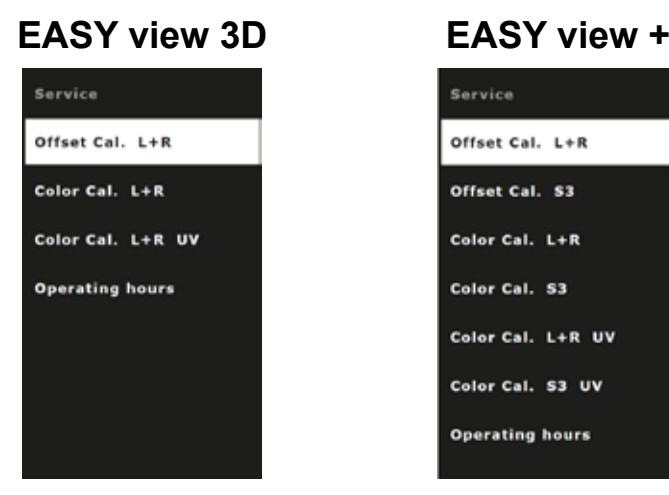

#### **UV filtresinin gölge kalibrasyonunu seçme**

⇒ Fare tekerleğini kullanarak UV filtresinin gölge kalibrasyonu için menü ögesini seçin.

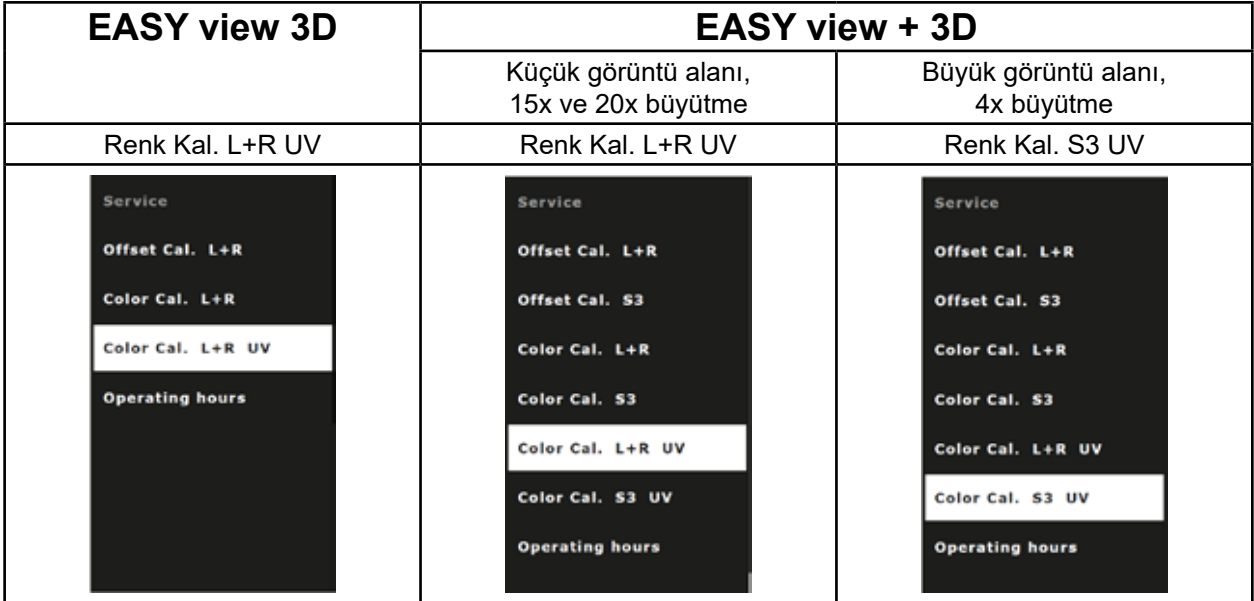

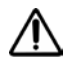

 **ÖNEMLİ:**

**Yalnızca UV filtresinin gölge kalibrasyonunu değiştirin.**

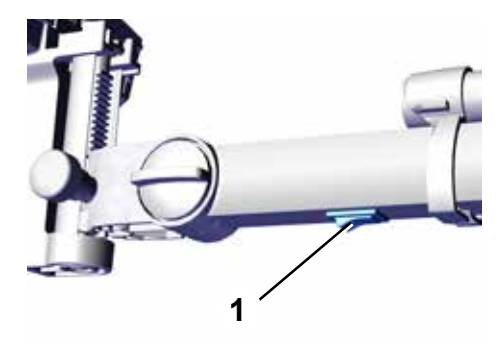

## **UV filtresinin gölge kalibrasyonunu gerçekleştirme**

Gölge kalibrasyonu prosedürü çoğunlukla otomatiktir.

EASY view görüntü alanında gölge kartından belli gölgeleri yerleştirmeniz sizden istenir, bunu onaylamak için her durumda sol fare düğmesini kullanın.

Aşağıdaki adımlar için şunlar geçerlidir:

Sol fare düğmesi: Onay / sonraki adım Sağ fare düğmesi: İptal, gölge kalibrasyonu iptal edilir ve herhangi bir değişiklik yapılmaz.

Gölge kalibrasyonu prosedürü her üç durumda aynıdır:

- EASY view 3D
- EASY view +, 15x ve 20x büyütme
- EASY view +, 4x büyütme

EASY view + ile iç kısımda ilgili gölge kutusunun yerleştirilmesinin gerekli olduğu bir kare gösterilir.

- ⇒ Sol fare düğmesini kullanarak gölge kalibrasyonunu başlatın.
- ⇒ Görüntü alanındaki gölge kartına beyaz kutuyu yerleştirin.
- ⇒ Onaylamak için sol fare düğmesine tıklayın.
	- ♦ Beyaz renk için kalibrasyon gerçekleştirilir.
	- ♦ Görüntü alanına mavi kutuyu yerleştirmeniz istenir.

- ⇒ Görüntü alanındaki gölge kartına mavi kutuyu yerleştirin.
- ⇒ Onaylamak için sol fare düğmesine tıklayın.
	- ♦ Mavi renk için kalibrasyon gerçekleştirilir.
	- ♦ Görüntü alanına yeşil kutuyu yerleştirmeniz istenir.

⇒ Görüntü alanında gerekli gölgeleri adım adım yerleştirin ve sol fare düğmesini kullanarak her durumda onaylayın.

♦ Tüm gölgeler kalibre edildiğinde, yeni kalibrasyon bilgilerinin kaydedilmesi gerekip gerekmediği size sorulur.

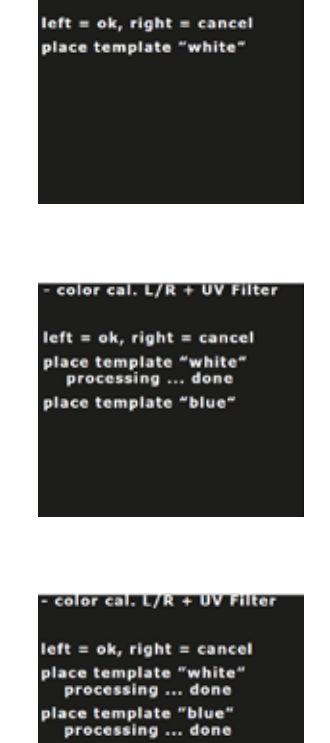

color cal. L/R + UV Filter

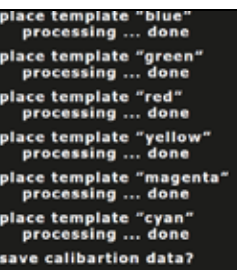

place template "green"

⇒ Sol fare düğmesi:

♦ Kalibrasyon bilgileri kaydedilir.

place template "green<br>processing ... done place template "red"<br>place template "red"<br>processing ... done place template "yellow"<br>processing ... done place template "magenta"<br>processing ... done place template "cyan"<br>processing ... done save calibartion data?<br>saving data ... done Please restart the system !

place template "green<br>processing ... done place template "red"<br>processing ... done place template "yellow"<br>processing ... done place template "magenta"<br>"processing ... done place template "cyan"<br>processing ... done ave calibartion data? **Operation candeled** Please restart the system!

veya

- ⇒ Sağ fare düğmesi:
	- ♦ Yeni bilgileri çıkarın, kalibrasyon bilgileri değişmez.

- ⇒ Ardından şu mesaj görünür "Lütfen sistemi yeniden başlatın!", düğmeyi (1) kullanarak ana üniteyi tekrar kapatıp açın.
	- ♦ UV filtresi takılı olduğunda bile, nesne gölgeleri monitörde doğru bir şekilde gösterilir.

<span id="page-26-0"></span>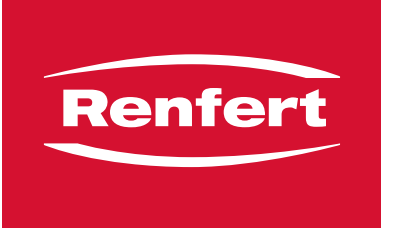

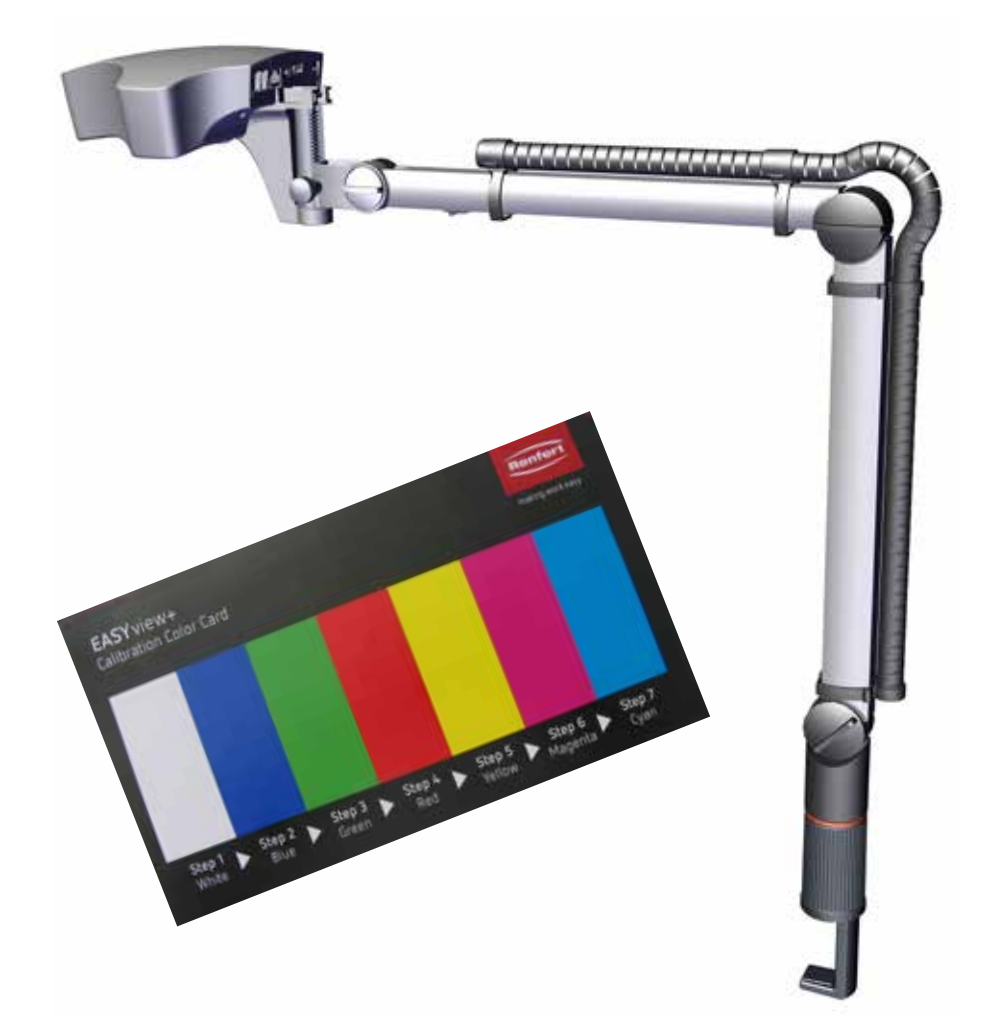

## EASY view УФ-фильтр - калибровка цвета

**ru**

 *Если при использовании ультрафиолетового светофильтра передача цвета на монито-*Ĭ. *ре сильно отличается от оригинального цвета объекта, необходимо произвести калибровку цвета для ультрафиолетового светофильтра.*

Если у вас нет соответствующей карты, необходимой для калибровки цвета, ее можно заказать в качестве запасной части.

900216785 Calibration card EV+3D

#### **Подготовка**

- ⇒ Смонтировать ультрафиолетовый светофильтр.
- ⇒ Вложить карту для калибровки цвета в световой конус EASY view.
- ⇒ Настроить расстояние таким образом, чтобы получилось четкое изображение.
- ⇒ Выключить головку с помощью выключателя (1).

#### **Активация сервисного меню**

Следующая операция может занять до 20 секунд:

⇒ При нажатой левой и правой клавише мыши вновь включить головку, при этом левую и правую клавишу мыши удерживать нажатыми и одновременно перемещать мышь, пока в правом нижнем углу монитора не появится сервисное меню.

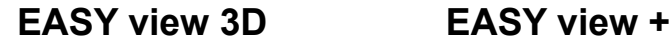

Service

Offset Cal. L+R Color Cal. L+R Color Cal. L+R UV **Operating hours** 

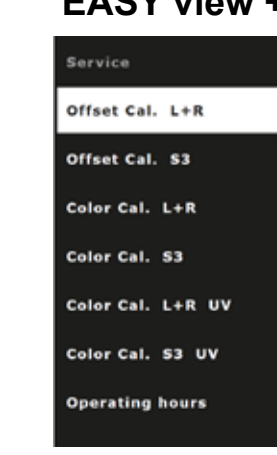

#### **Выбор калибровки цвета ультрафиолетового светофильтра**

⇒ При помощи колесика мыши выбрать пункт меню для калибровки цвета ультрафиолетового светофильтра.

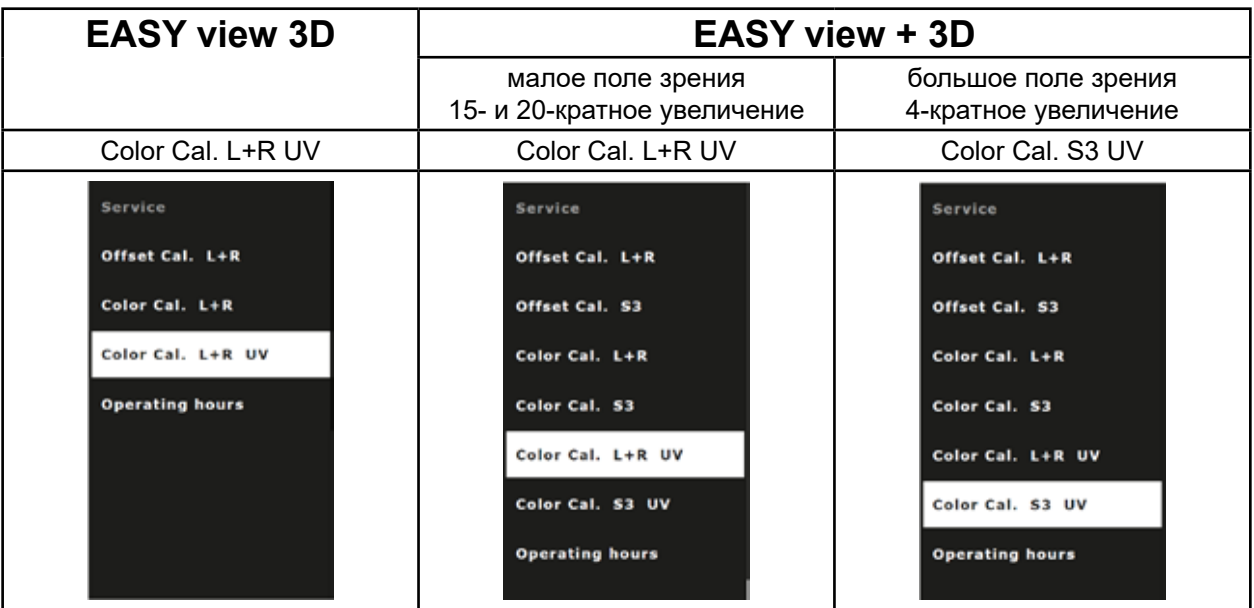

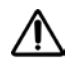

 **ВНИМАНИЕ:**

**Изменять следует только калибровку цвета для ультрафиолетового светофильтра.**

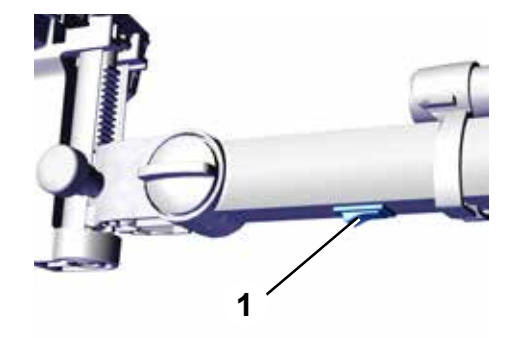

#### **Выполнение калибровки цвета ультрафиолетового светофильтра**

Калибровка цвета осуществляется по большей части автоматически.

Будет затребовано разместить определенный цвет цветовой карты в поле зрения EASY view и подтвердить его при помощи левой клавиши мыши.

Для последующих шагов действует следующее: левая клавиша мыши: подтвердить / следующий шаг правая клавиша мыши: отмена, калибровка цвета отменяется, изменение не осуществляется.

Процесс калибровки цвета идентичен во всех трех случаях:

- EASY view 3D
- EASY view +, 15- и 20-кратное увеличение
- EASY view +, 4-кратное увеличение

При EASY view + на мониторе дополнительно появляется квадрат, внутри которого следует разместить соответствующее цветовое поле.

- ⇒ Запустить калибровку цвета левой клавишей мыши.
- ⇒ Разместить в поле зрения белое поле цветовой карты.
- ⇒ Нажать левую клавишу мыши для подтверждения.
	- ♦ Выполняется калибровка для белого цвета.
	- ♦ Требование разместить синее поле в поле зрения.

- ⇒ Разместить в поле зрения синее поле цветовой карты.
- ⇒ Нажать левую клавишу мыши для подтверждения.
	- ♦ Выполняется калибровка для синего цвета.
	- ♦ Требование разместить зеленое поле в поле зрения.
- ⇒ Пошагово разместить требуемые цвета в поле зрения и подтвердить каждый левой клавишей мыши.
	- ♦ После того, как все цвета будут откалиброваны, появляется запрос, требуется ли сохранить новые данные калибровки.

place template "red"<br>processing ... done place template "yellow<br>processing ... done place template "magenta"<br>processing ... done "place template "cyan<br>"processing ... done save calibartion data?

"place template "blue<br>processing ... done place template "green"<br>processing ... done

color cal. L/R + UV Filter  $left = ok, right = cancel$ place template "white"

color cal. L/R + UV Filter

 $left = ok, right = cancel$ place template "white"<br>processing ... done place template "blue"

color cal. L/R + UV Filter

 $left = ok, right = cancel$ "place template "white<br>"processing ... done place template "blue" processing ... done place template "green"

⇒ Левая клавиша мыши:

♦ выполняется сохранение данных калибровки.

place template "green<br>processing ... done place template "red"<br>place template "red"<br>processing ... done place template "yellow"<br>processing ... done place template "magenta"<br>processing ... done place template "cyan"<br>processing ... done save calibartion data?<br>saving data ... done Please restart the system!

place template "green<br>processing ... done place template "red"<br>processing ... done place template "yellow"<br>processing ... done place template "magenta"<br>place template "magenta"<br>processing ... done place template "cyan"<br>processing ... done ave calibartion data? **Operation candeled** Please restart the system!

или

- ⇒ Правая клавиша мыши:
	- ♦ отмена новых данных, изменение данных калибровки не выполняется.

- $\Rightarrow$  После сообщения «Please restart the system !» следует выключить и заново включить головку выключателем (1).
	- ♦ При установленном ультрафиолетовом светофильтре цвета объекта на мониторе также отображаются корректным образом.

<span id="page-30-0"></span>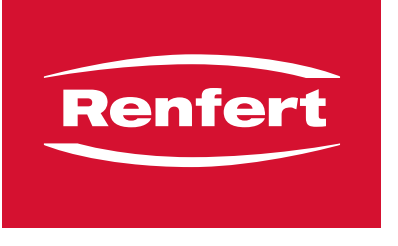

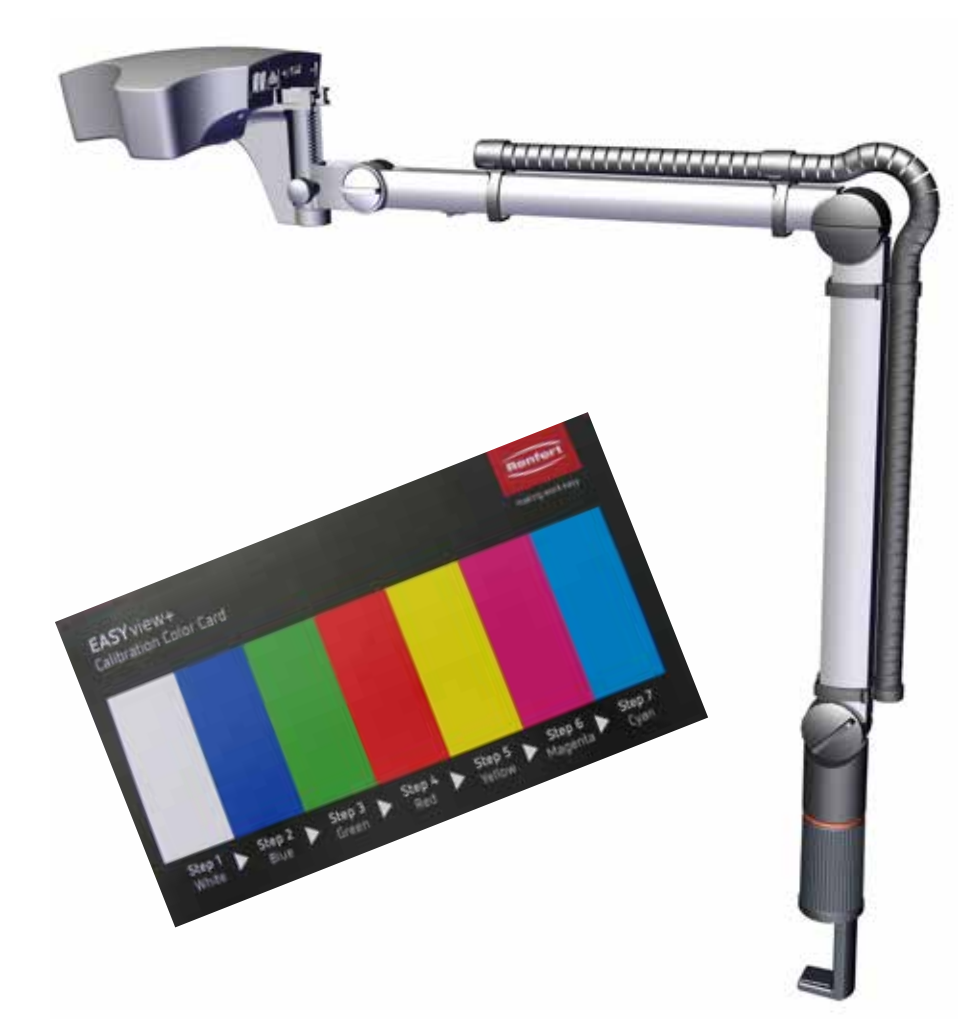

EASY view Filtr UV - kalibracja kolorów **pl**

 *Jeśli podczas korzystania z filtra UV odwzorowanie kolorów na monitorze znacznie różni się od* Ĭ. *oryginalnego koloru obiektu, należy przeprowadzić kalibrację kolorów dla filtra UV.*

Jeśli nie posiadasz jeszcze karty kalibracji kolorów wymaganej do kalibracji kolorów, możesz ją zamówić jako część zamienną.

900216785 Karta kalibracji EV+3D

#### **Przygotowanie**

- ⇒ Zamontuj filtr UV.
- ⇒ Umieścić kartę kalibracji kolorów w stożku świetlnym EASY view.
- ⇒ Dostosować odległość tak, aby obraz był ostry.
- ⇒ Wyłączyć głowicę wyłącznikiem (1).

#### **Aktywacja menu serwisowego**

Poniższy proces może potrwać do 20 sekund:

⇒ przytrzymując lewy i prawy przycisk myszy ponownie włączyć głowicę, przytrzymując przy tym lewy i prawy przycisk myszy i jednocześnie poruszając myszą, aż do wyświetlenia menu serwisowego w dolnym prawym górnym rogu monitora.

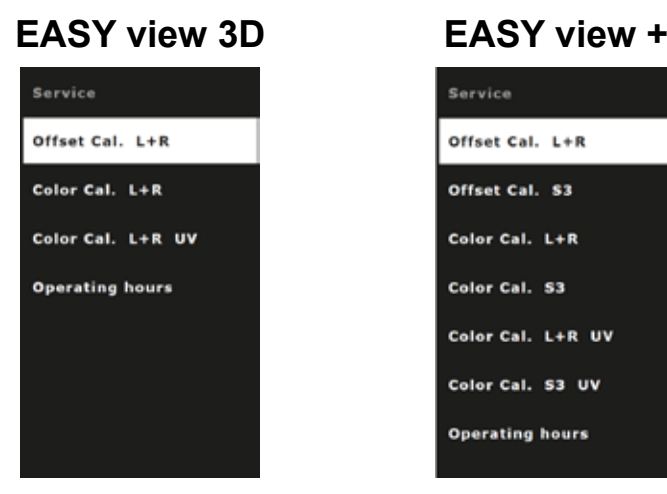

#### **Wybór kalibracji kolorów filtra UV**

⇒ Za pomocą kółka myszy wybrać punkt menu Kalibracja kolorów filtra UV.

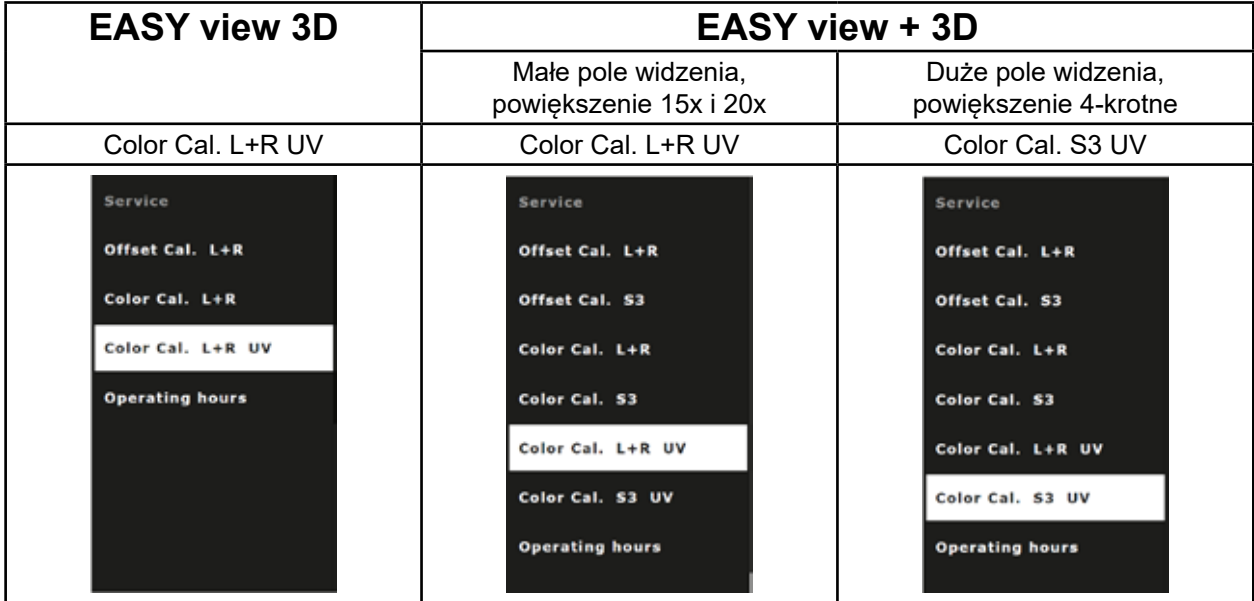

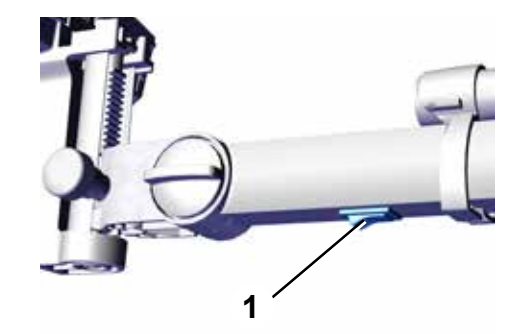

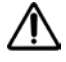

### **Przeprowadzenie kalibracji kolorów dla filtra UV**

Kalibracja kolorów jest w dużej mierze automatyczna.

Pojawia się polecenie umieszczenia określonego koloru karty kolorów w polu widzenia EASY view i potwierdzenia tego lewym przyciskiem myszy.

Podczas kolejnych kroków obowiązuje: lewy przycisk myszy: potwierdzenie / kolejny krok prawy przycisk myszy: anulowanie, kalibracja kolorów zostaje anulowana i nie zostają wprowadzone żadne zmiany.

Procedura kalibracji kolorów jest identyczna we wszystkich trzech przypadkach:

- EASY view 3D
- EASY view +, powiększenie 15- i 20-krotne
- EASY view +, powiększenie 4-krotne

W przypadku EASY view + na monitorze wyświetlany jest dodatkowo kwadrat, w którym należy umieścić odpowiednie pole koloru.

- ⇒ Uruchomić kalibrację kolorów lewym przyciskiem myszy.
- ⇒ Umieścić białe pole karty kolorów w polu widzenia.
- ⇒ Kliknąć lewy przycisk myszy w celu potwierdzenia.
	- ♦ Kalibracja dla koloru białego została przeprowadzona.
	- ♦ Żądanie umieszczenia niebieskiego pola w polu widzenia.

- ⇒ Umieścić niebiskie pole karty kolorów w polu widzenia.
- ⇒ Kliknąć lewy przycisk myszy w celu potwierdzenia.
	- ♦ Kalibracja dla koloru niebieskiego została przeprowadzona.
	- ♦ Żądanie umieszczenia zielonego pola w polu widzenia.
- ⇒ Krok po kroku umieścić wymagane kolory w polu widzenia i potwierdzić każdy z nich lewym przyciskiem myszy.
	- ♦ Po skalibrowaniu wszystkich kolorów pojawia się zapytanie, czy zapisać nowe dane kalibracyjne.

- 3 -

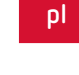

olor cal. L/R + UV Filter:

color cal. L/R + UV Filter  $left = ok, right = cancel$ place template "white"

 $left = ok, right = cancel$ place template "white"<br>processing ... done place template "blue"

#### ∙ color cal. L/R + UV Filter

 $left = ok, right = cancel$ "place template "white<br>"processing ... done "place template "blue<br>"processing ... done place template "green"

"place template "blue<br>processing ... done 'lace template "green<br>processing ... done place template "red"<br>processing ... done place template "yellow<br>processing ... done place template "magenta"<br>processing ... done place template "cyan"<br>processing ... done save calibartion data?

⇒ Lewy przycisk myszy:

♦ dane kalibracyjne zostają zapisane.

place template "green<br>processing ... done place template "red"<br>place template "red"<br>processing ... done place template "yellow"<br>processing ... done place template "magenta"<br>processing ... done place template "cyan"<br>processing ... done save calibartion data?<br>saving data ... done Please restart the system!

lub

- ⇒ Prawy przycisk myszy:
	- ♦ odrzucić nowe dane, brak zmian w danych kalibracyjnych.

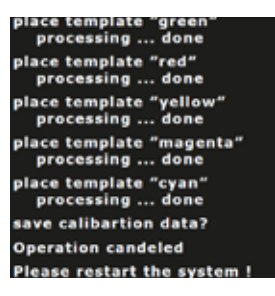

- ⇒ Po wyświetleniu komunikatu "Please restart the system !" (Proszę zrestartować system!) wyłączyć głowicę przełącznikiem (1) i włączyć ją ponownie.
	- ♦ Nawet przy włączonym filtrze UV kolory obiektu są prawidłowo wyświetlane na monitorze.

<span id="page-34-0"></span>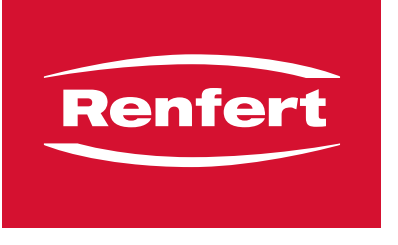

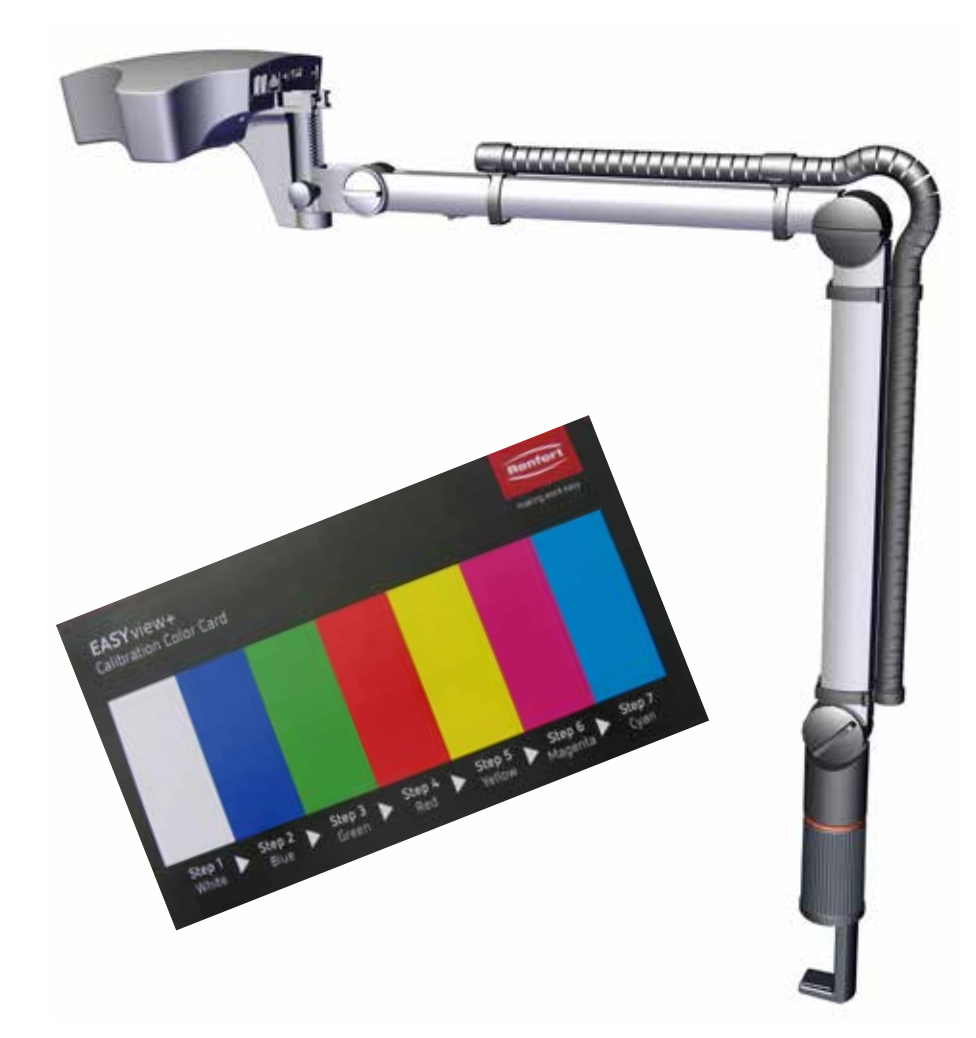

**zh**

 **使用紫外线滤镜时,如果显示器上显示的颜色与物体的原始颜色偏差很大,必须对紫外线滤镜进行颜色校准。**  $\boldsymbol{i}$ 

如果没有校准颜色所需的校准卡,可作为备件订购。 900216785 校准卡 EV+3D

#### **准备**

- ⇒ 装上紫外线滤镜。
- ⇒ 将颜色校准卡放在 EASY View 光束中。
- ⇒ 设置距离,以生成清晰的图像。
- ⇒ 使用开关 (1) 关闭主机。

#### **启用服务菜单**

- 以下程序可能需要 20 秒钟:
- ⇒ 按住鼠标左右键的同时,再次开启主机。继续按住鼠标左右键,同时移动鼠标,直到显示器右下角出现 服务菜单。

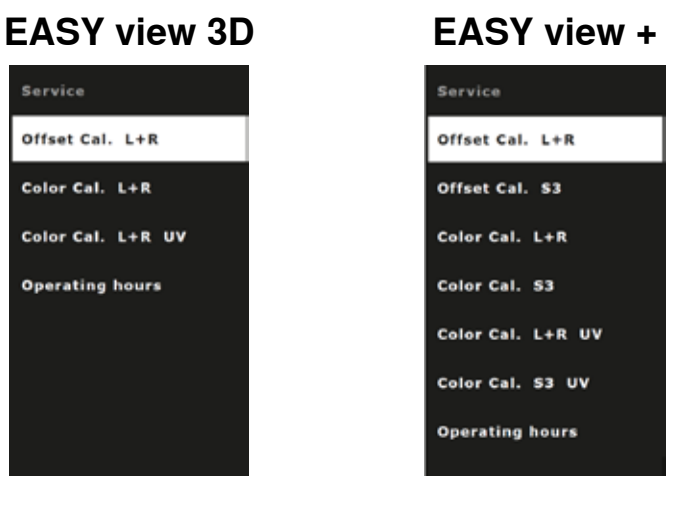

### **选择紫外线滤镜颜色校准**

⇒ 使用鼠标滚轮选择紫外线滤镜颜色校准的菜单项。

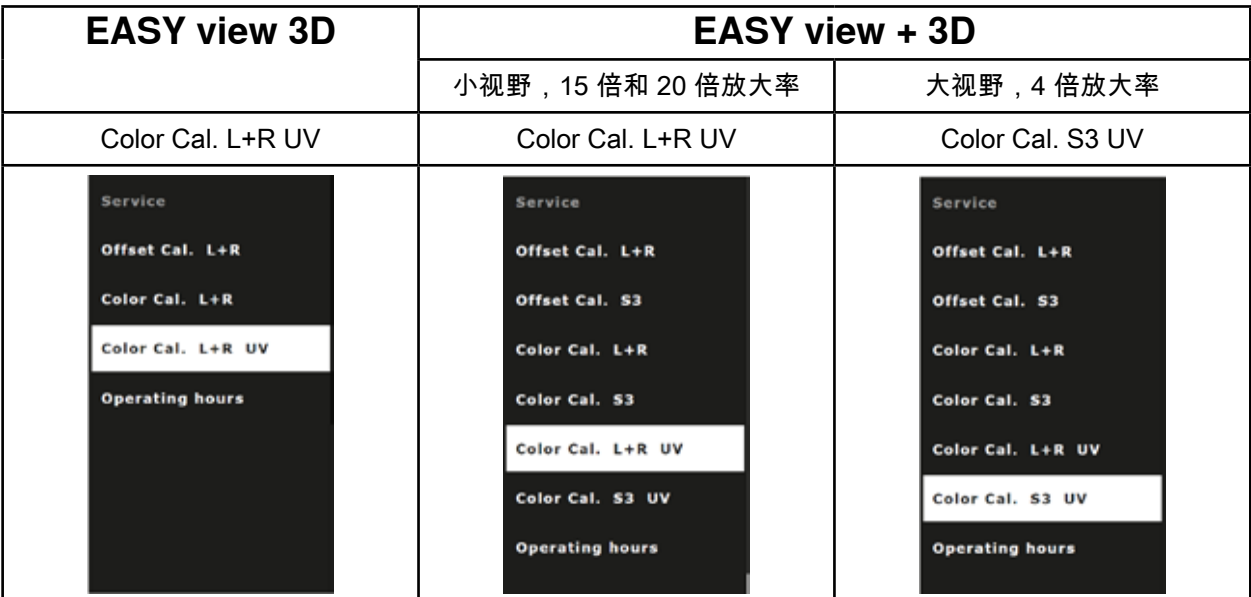

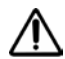

 **重要提示:**

**只能更改紫外线滤镜的颜色校准。**

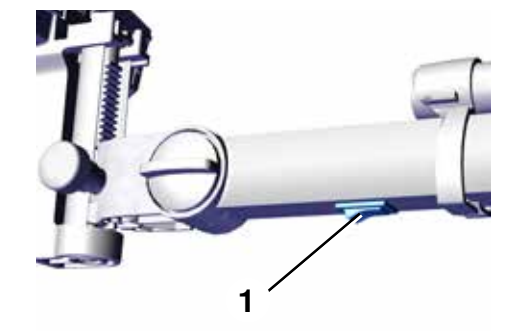

#### **执行紫外线滤镜颜色校准**

颜色校准进程通常自动进行。

系统会提示将,某个颜色的色卡中放到 EASY view 的视野中,并在每种情况下分别使用鼠标左键确认。

下列内容适用于以下步骤: 鼠标左键: 确认 / 下一步 鼠标右键:取消,颜色校准被取消,不做任何更改。

在所有三种情况下,颜色校准过程都相同:

- EASY view 3D
- EASY view +,15 倍和 20 倍放大率
- EASY view +,4 倍放大率

使用 EASY view +,显示器还显示一个正方形,必须在其中放置相应的遮光盒。

- ⇒ 使用鼠标左键开始颜色校准。
- ⇒ 将白盒放置在视野中的色卡上。
- ⇒ 单击鼠标左键进行确认。
	- ♦ 白色校准完成。
	- ♦ 系统提示将蓝盒放置在视野中。

- ⇒ 将蓝盒放置在视野中的色卡上。
- ⇒ 单击鼠标左键进行确认。
	- ♦ 蓝色校准完成。
	- ♦ 系统提示将绿盒放置在视野中。

⇒ 将所需的颜色逐步放置在视野中,并使用鼠标左键确认每种情况。

♦ 校准完所有颜色后,系统询问是否应保存新的校准信息。

**zh**

- color cal. L/R + UV Filter

:olor cal. L/R + UV Filter  $left = ok.$  right  $=$  cancel place template "white"

 $left = ok, right = cancel$ place template "white"<br>processing ... done place template "blue"

#### color cal.  $L/R + UV$  Filter

 $left = ok, right = cancel$ place template "white"<br>processing ... done "place template "blue<br>"processing ... done place template "green"

place template "blue"<br>processing ... done place template "green"<br>processing ... done place template "red"<br>processing ... done ace template "yellow<br>processing ... done place template "magenta"<br>processing ... done "place template "cyan<br>"processing ... done save calibartion data?

⇒ 鼠标左键:

♦ 保存校准信息。

place template "green<br>processing ... done place template "red"<br>processing ... done place template "yellow"<br>processing ... done place template "magenta"<br>processing ... done place template "cyan"<br>processing ... done save calibartion data?<br>saving data ... done Please restart the system !

或

- ⇒ 鼠标右键:
	- ♦ 放弃新信息,校准信息不会更改。

place template "green<br>processing ... done processing ... done<br>"place template "red"<br>processing ... done place template "yellow"<br>"processing ... done place template "magenta"<br>place template "magenta"<br>processing ... done place template "cyan"<br>processing ... done save calibartion data? **Operation candeled** Please restart the system!

**zh**

⇒ 出现 "请重新启动系统!"的提示后,然后,使用开关 (1) 关闭并重新打开主机。 ♦ 即使安装了紫外线滤镜,物体的颜色也能在监视器上正确显示。

<span id="page-38-0"></span>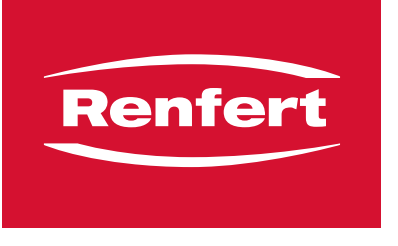

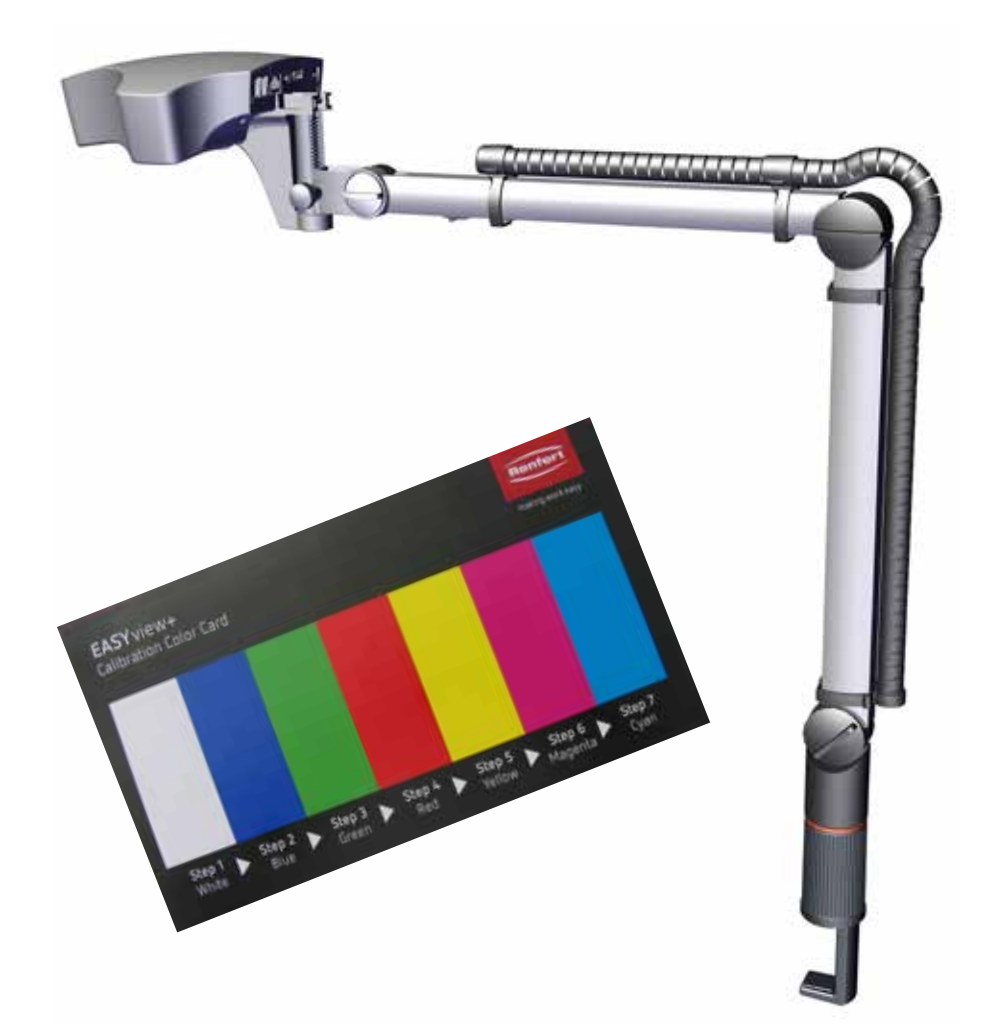

## EASY view UVフィルター - シェードキャリブレーション

**ja**

● UVフィルターを使う場合、モニターのシェードが対象オリジナルのシェードから非常に違う場合は、<br>● UVフィルターのシェードキャリブレーションをおこなわなくてけなりません。 **UVフィルターのシェードキャリブレーションをおこなわなくてはなりません。**

もしシェードキャリブレーションに必要なシェードキャリブレーションカードがない場合、スペアパー ツとして注文できます。900216785 キャリブレーションカード EV+3D

#### **準備**

- ⇒ UVフィルターをアタッチメントしてください。
- ⇒ シェードキャリブレーションカードをEASY viewのライト ビームに入れてください。
- ⇒ シャープなイメージができるように距離を設定してください。
- ⇒ スイッチ(1)を使って、ヘッド機器類のスイッチをオフにしま す。

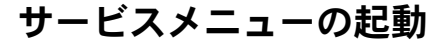

後述の手順には20秒かかります:

⇒ 左と右のマウスボタンを押している間にヘッド機器類がまた変わります。そうなっている間、左右の マウスボタンを押し続け、同時にマウスをサービスメニューがモニターエッジ右下に表示されるまで 移動させてください。

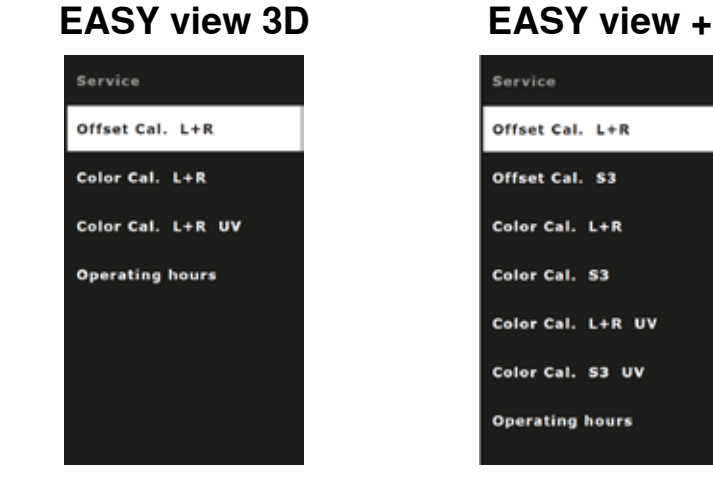

- **UVフィルターのシェードキャリブレーション選択**
- ⇒ マウスホイールを使いながら、メニューアイテムでUVフィルターシェードキャリブレーションを選 択してください。

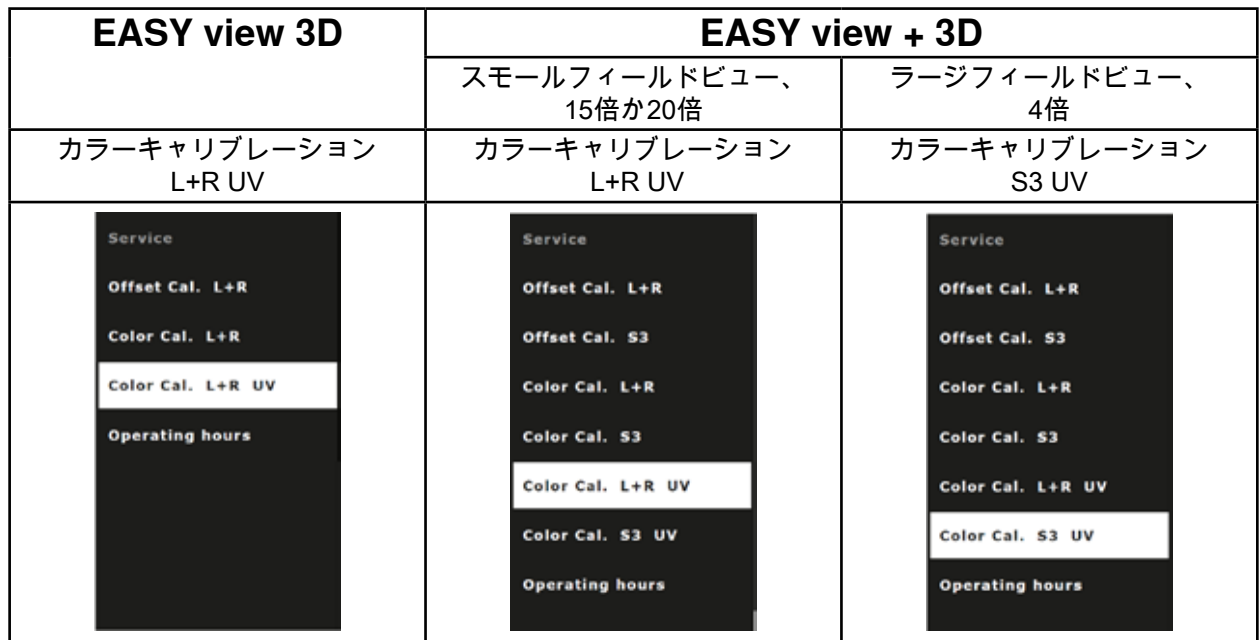

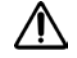

 **重要:**

**UVフィルターのシェードキャリブレーションのみを変更してください。**

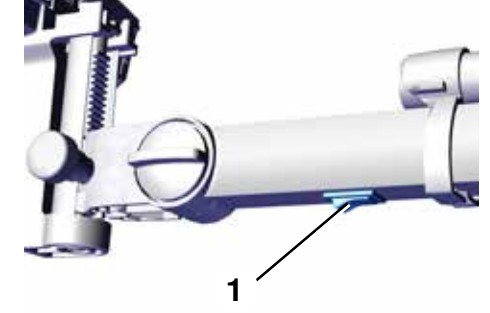

#### **UVフィルターのシェードキャリブレーションのパフォーマンス**

シェードキャリブレーション手順は、ほぼ自動的です。 EASY viewのフィールドビューにシェードカードによる正しいシェードを配置し、個々のケースで左側 のマウスボタンを用いて承諾しようとしました。

後述のものがこれからのステップに適用されます: 左側のマウスボタン: 承諾 / 次のステップ 右マウスボタン: キャンセル、シェードキャリブレーションはキャンセルされ、 変更はされません。

シェードキャリブレーション手順は、全ての三パターンと同様です:

- EASY view 3D
- EASY view、15倍か20倍
- EASY view +, 4倍

EASY view +を使うとモニターは、各シェードボックスが配置されるべき内部に四角を表示します。

color cal. L/R + UV Filter ⇒ 左側のマウスボタンを使うことでシェードキャリブレーションを開始します。 ⇒ シェードカード上の白いボックスをフィールドビューに配置してください。  $left = ok, right = cancel$ place template "white" ⇒ 左のマウスボタンをクリックして承諾してください。

- ♦ 白色のためにキャリブレーションが実行されます。
- ♦ あなたは青のボックスをビューフィールドに配置しようとしています。

- ⇒ シェードカード上の青いボックスをフィールドビューに配置してください。 ⇒ 左のマウスボタンをクリックして承諾してください。
	- ♦ キャリブレーションは青色のために行われます。
	- ♦ あなたは緑のボックスをビューフィールドに配置しようとしています。
- ⇒ 必要なシェードをひとつづつフィールドビューに配置し左側のマウスボタン を用いて一つ一つ承諾してください。
	- ♦ 全てのシェードがキャリブレーションされたのち、新しいキャリブレーシ ョン情報を保存するかどうか聞かれます。

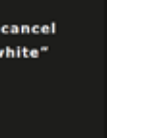

**ja**

#### color cal. L/R + UV Filter

 $left = ok, right = cancel$ place template "white"<br>processing ... done place template "blue"

color cal. L/R + UV Filter

 $left = ok, right = cancel$ "place template "white<br>"processing ... done place template "blue" processing ... done place template "green"

"place template "blue<br>processing ... done place template "green"<br>processing ... done ace template "red"<br>processing ... done place template "yellow<br>processing ... done place template "magenta"<br>processing ... done place template "cyan"<br>processing ... done save calibartion data?

#### ⇒ 左側のマウスボタン:

◆ キャリブレ=ション情報が保存されました。

place template "green<br>processing ... done place template "red"<br>"processing ... done place template "yellow"<br>processing ... done place template "magenta"<br>processing ... done "place template "cyan<br>"processing ... done save calibartion data?<br>saving data ... done Please restart the system !

あるいは

- ⇒ 右側のマウスボタン:
	- ♦ 新しい情報は破棄されます、キャリブレーション情報は変更されません。

place template "green<br>processing ... done place template "red"<br>processing ... done place template "yellow"<br>"processing ... done place template "magenta"<br>place template "magenta"<br>processing ... done place template "cyan"<br>processing ... done save calibartion data? **Operation candeled** Please restart the system!

- ⇒ 「システム再スタート!」のメッセージに従ってくださいスイッチ(1)を使って、ヘッド機器類のスイ ッチをオフにしまたオンにしまてください。
	- ♦ UVフィルターがアタッチメントでも、物体のシェードは正しくモニターに表示されます。

<span id="page-42-0"></span>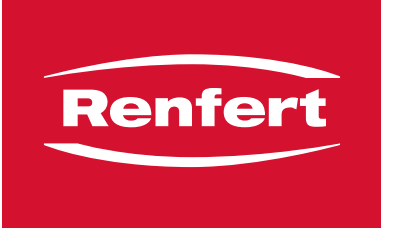

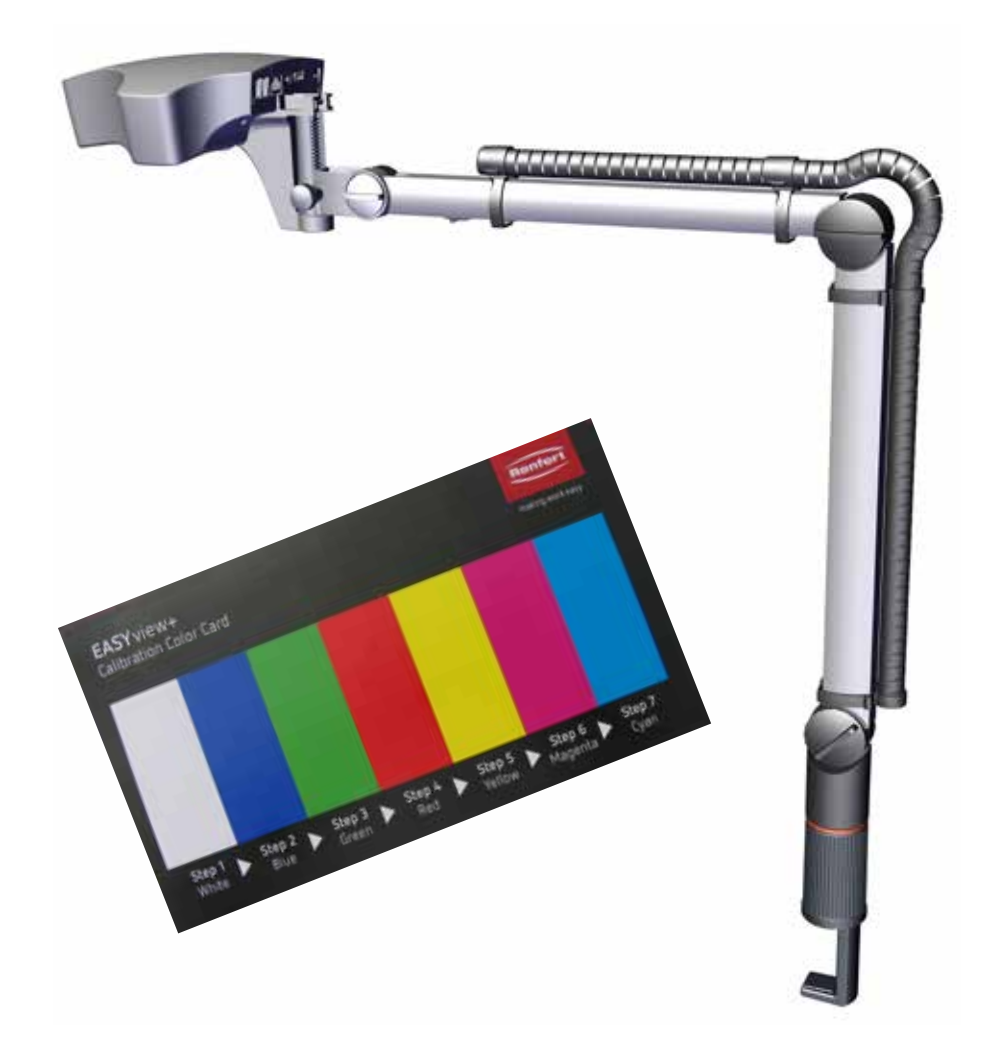

## EASY view UV 필터 - 색조 보정

**ko**

 **UV 필터를 사용할 때 모니터에 표시된 색조가 원본 물체의 색조와 크게 차이가 나타나는 경우, UV 필터의**  $\boldsymbol{i}$ **색조 보정을 수행해야 합니다.**

아직 색조 보정에 필요한 색조 보정 카드가 없으시면 이를 예비 부품으로 주문할 수 있습니다. 900216785 보정 카드 EV+3D

#### **준비**

 $\Rightarrow$  UV 필터를 부착합니다. ⇒ 색조 보정 카드를 EASY view 광속에 배치합니다. ⇒ 거리를 조절하여 선명한 이미지가 생성되도록 설정합니다.  $\Rightarrow$  스위치 (1)를 사용하여 헤드 유닛을 끕니다.

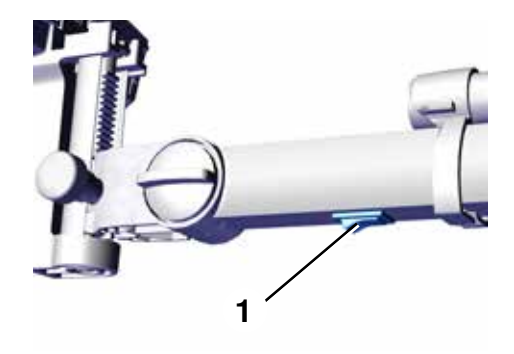

#### **서비스 메뉴 활성화**

다음 절차는 최대 20초가 걸릴 수 있습니다.

⇒ 마우스 왼쪽 및 오른쪽 버튼을 누른 상태로 헤드 유닛을 다시 켜세요. 이때 마우스 왼쪽 및 오른쪽 버 튼을 누른 채로 모니터 오른쪽 하단 모서리에 서비스 메뉴가 나타날 때까지 마우스를 움직입니다.

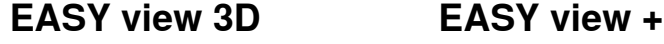

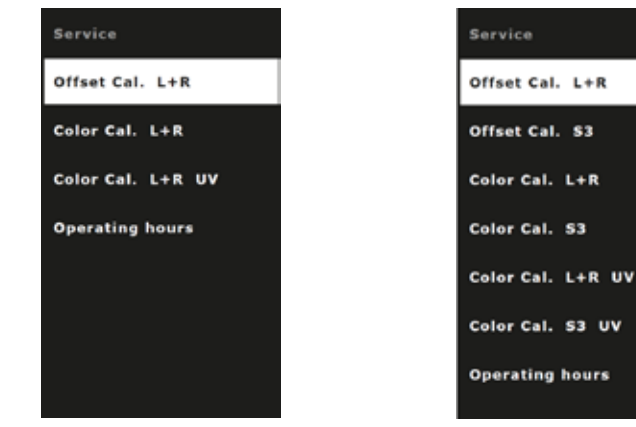

## **UV 필터의 색조 보정 선택하기**

⇒ 마우스 휠을 사용하여 UV 필터의 색상 보정 메뉴 항목을 선택합니다.

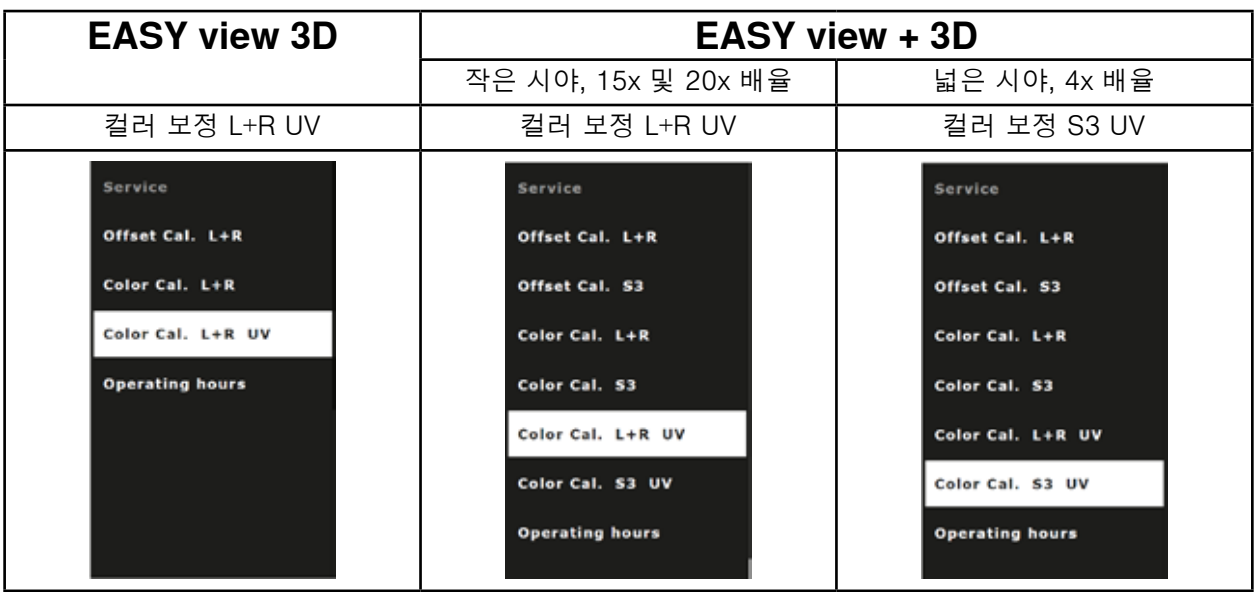

 **중요: UV 필터의 색조 보정만 변경하십시오.**

#### **UV 필터 색조 보정 수행하기**

색상 보정 절차는 대부분 자동으로 수행됩니다. 색조 카드의 색조 중 하나를 EASY view의 시야에 배치하고, 각 경우에 마우스 왼쪽 버튼으로 확인하라는 메시지가 표시됩니다.

아래 단계는 다음과 같이 적용됩니다. 마우스 왼쪽 버튼: 확인 / 다음 단계 마우스 오른쪽 버튼: 취소, 색조 보정이 취소되고 변경 사항이 적용되지 않습니다.

색상 보정 절차는 모든 세 가지 경우에 동일합니다.

- •EASY view 3D
- •EASY view +, 15x 및 20x 배율
- •EASY view +, 4x 배율

EASY view +로 모니터에 각 색조 상자를 배치해야 하는 사각형도 표시됩니다.

 ⇒ 왼쪽 마우스 버튼을 사용하여 색상 보정을 시작합니다.  $\Rightarrow$  시야 안에 색조 카드 위에 흰색 상자를 배치합니다. ⇒ 왼쪽 마우스 버튼을 클릭하여 확인합니다.

- ♦ 흰색 색상에 대해 보정이 수행됩니다.
- ♦ 파란색 상자를 시야에 배치하라는 메시지가 표시됩니다.

- ⇒ 시야 안에 색조 카드 위에 파란색 상자를 배치합니다.
- ⇒ 왼쪽 마우스 버튼을 클릭하여 확인합니다.
	- ♦ 파란색 색상에 대해 보정이 수행됩니다.
	- ♦ 녹색 상자를 시야에 배치하라는 메시지가 표시됩니다.
- ⇒ 필요한 색조를 단계별로 시야 안에 배치하고 각각 왼쪽 마우스 버튼을 사용하 여 확인합니다.
	- ♦ 모든 색조가 보정되면 새 보정 정보를 저장할지 묻는 메시지가 표시됩니다.

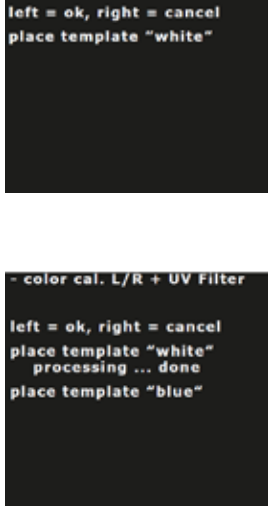

color cal. L/R + UV Filter

**ko**

color cal. L/R + UV Filter

 $left = ok.$  right  $=$  cancel "place template "white<br>"processing ... done place template "blue"<br>processing ... done place template "green"

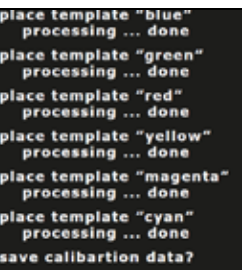

- 3 -

 $\Rightarrow$  왼쪽 마우스 버튼: ♦ 보정 정보가 저장됩니다.

또는

⇒ 오른쪽 마우스 버튼:

♦ 새 정보를 폐기하고 보정 정보를 변경하지 않습니다.

⇒ "시스템을 다시 시작하세요!"라는 메시지를 따릅니다.스위치(1)를 사용하여 헤드 유닛을 끄고 다시 켭 니다.

♦ UV 필터가 부착되어 있더라도 물체의 색조는 모니터에 올바르게 표시됩니다.

**ko**

place template "red"<br>place template "red"<br>processing ... done place template "yellow"<br>"processing ... done place template "magenta"<br>processing ... done place template "cyan"<br>processing ... done save calibartion data?<br>saving data ... done Please restart the system! place template "green<br>processing ... done place template "red"<br>processing ... done

place template "yellow"<br>processing ... done place template "magenta"<br>"processing ... done place template "cyan"<br>processing ... done save calibartion data? **Operation candeled** Please restart the system!

place template "green<br>processing ... done

<span id="page-46-0"></span>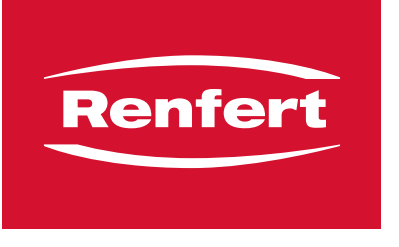

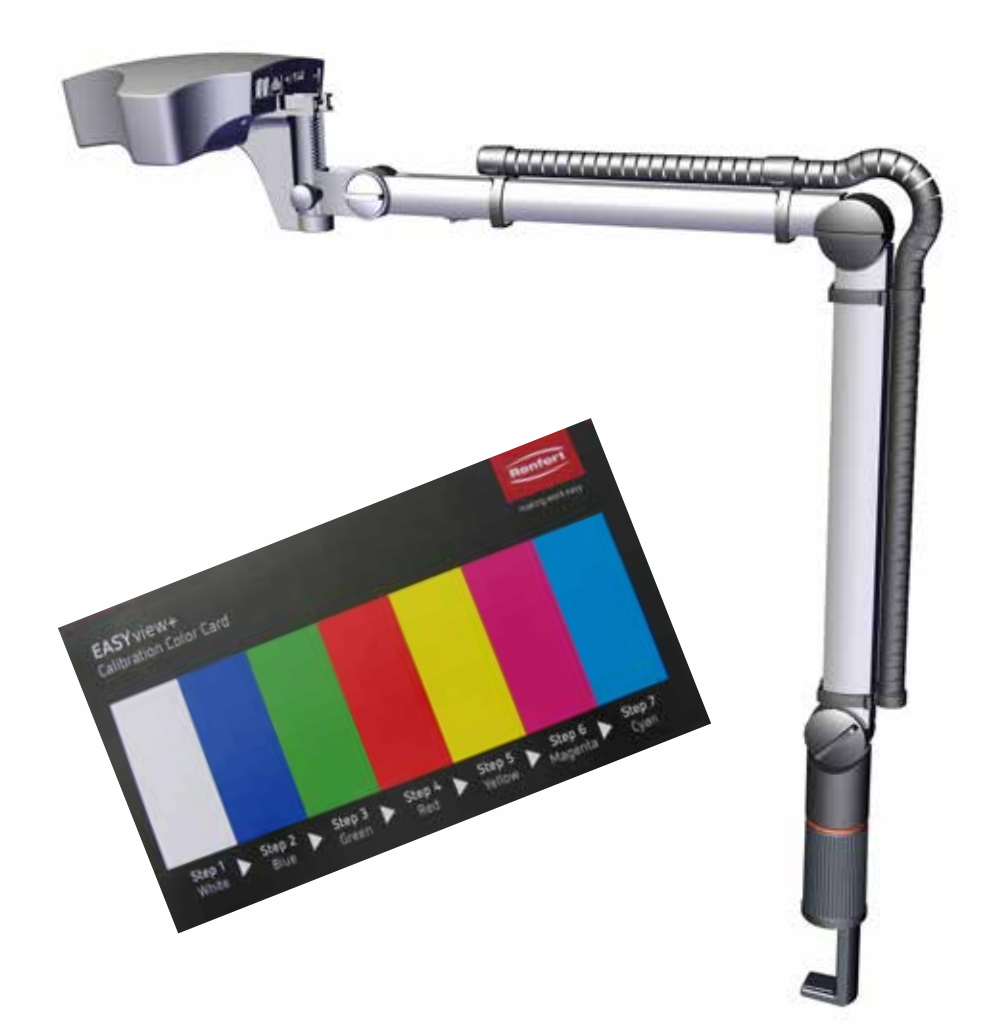

EASY view مرشح األشعة فوق البنفسجية - معايرة تدرج

**ar**

 **عند استخدام مرشح األشعة فوق البنفسجية، إذا انحرف الظل المعروض على الشاشة بشكل كبير عن الظل األصلي للعنصر، فيجب إجراء معايرة الظل لمرشح األشعة فوق البنفسجية.**

إذا لم يكن لديك بطاقة معايرة الظل المطلوبة حتى اآلن لمعايرة الظل، يمكن طلبها كقطعة غيار.

900216785 بطاقة المعايرة D+3EV

#### **اإلعداد**

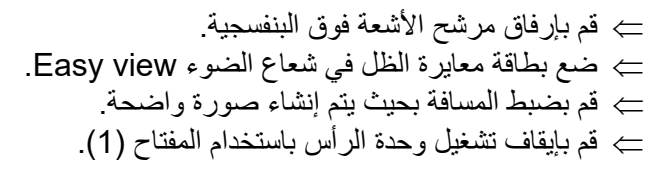

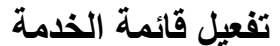

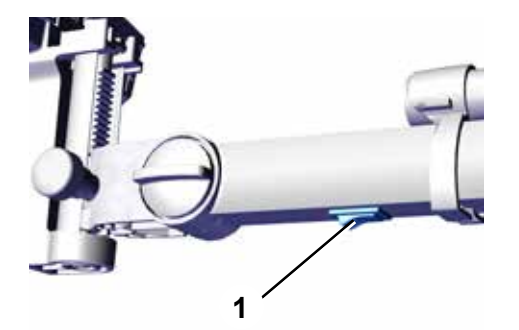

**ar**

يمكن أن يستغرق اإلجراء التالي ما يصل إلى 20 ثانية: قم بتشغيل وحدة الرأس مرة أخرى أثناء الضغط باستمرار على زر الفأرة األيسر واأليمن. عند القيام بذلك، استمر في الضغط على زر الفأرة الأيسر والأيمن، وفي نفس الوقت، قم بتحريك الفأرة حتى تظهر قائمة الخدمة في الحافة اليمني السفلية للشاشة.

#### **EASY view 3D + EASY view**

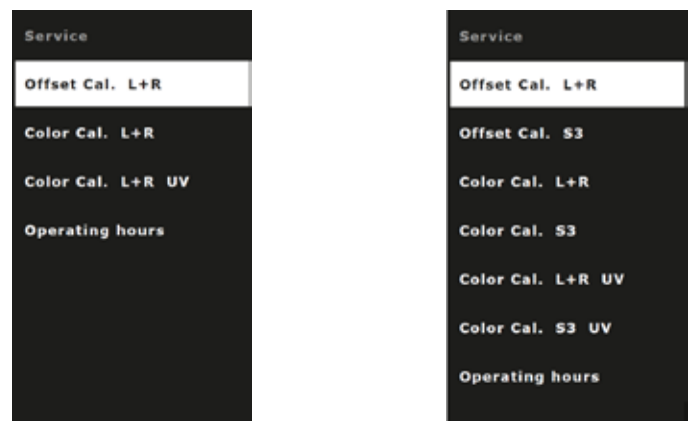

## **اختيار معايرة الظل لمرشح األشعة فوق البنفسجية**

 باستخدام عجلة الفأرة، اختر عنصر القائمة لمعايرة الظل لمرشح األشعة فوق البنفسجية.

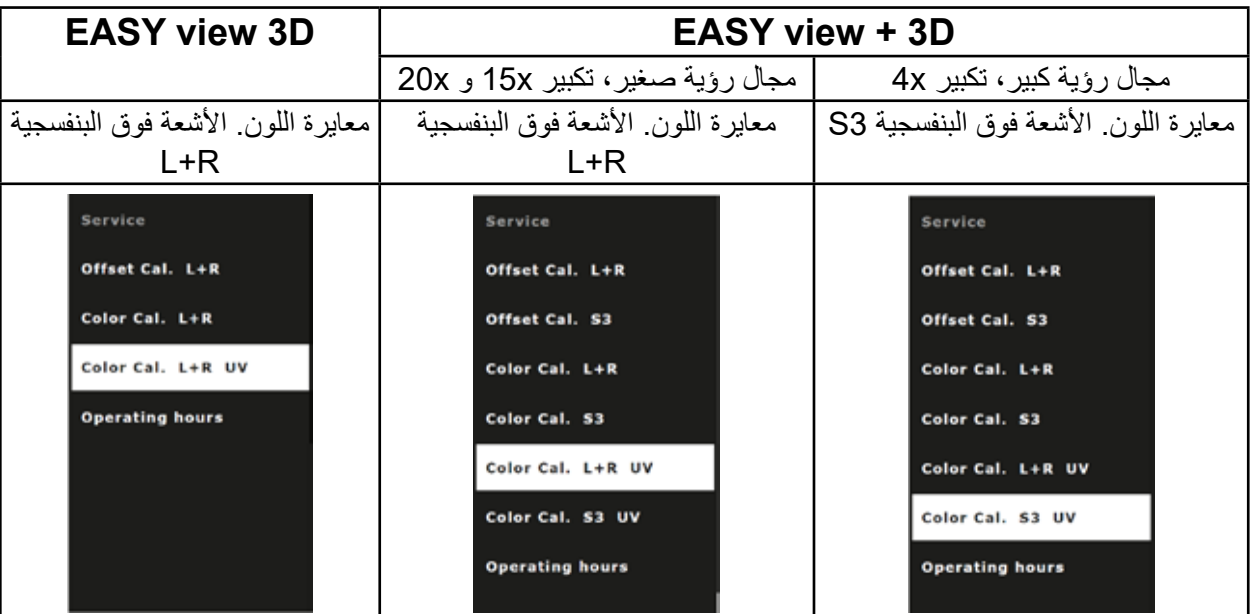

 **مهم:**

**قم فقط بتغيير معايرة الظل لمرشح األشعة فوق البنفسجية.**

## **إجراء معايرة الظل لمرشح األشعة فوق البنفسجية**

غالبًا ما يكون إجراء معايرة الظل تلقائيًا. سيُطلب منك وضع ظل معين من بطاقة الظل في مجال رؤية EASY view وتأكيد ذلك باستخدام زر الفأرة الأيسر في كل حالة.

ينطبق ما يلي على الخطوات أدناه: زر الفأرة األيسر: تأكيد / الخطوة التالية زر الفأرة األيمن: إلغاء، تم إلغاء معايرة الظل ولم يتم إجراء أي تغييرات.

إجراء معايرة الظل هو نفسه في جميع الحاالت الثالث:

- EASY view 3D •
- 20xو 15x تكبير ،+ EASY view•
	- 4x تكبير ،+ EASY view•

باستخدام EASY view +، تُظهر الشاشة أيضًا مربعًا يجب وضع صندوق الظل المعني بداخله.

 ابدأ معايرة الظل باستخدام زر الفأرة األيسر. ے ضع المربع الأبيض على بطاقة الظل في مجال الرؤية. انقر على زر الفأرة األيسر للتأكيد.

- ♦يتم إجراء المعايرة للون األبيض.
- يُطلب منك وضع المربع الأزرق في مجال الرؤية.
- ضع المربع األزرق على بطاقة الظل في مجال الرؤية. انقر على زر الفأرة األيسر للتأكيد.
	- ♦يتم إجراء المعايرة للون األزرق.
	- يُطلب منك وضع المربع الأخضر في مجال الرؤية.

 ضع الظالل المطلوبة خطوة بخطوة في مجال الرؤية، وقم بالتأكيد في كل حالة باستخدام زر الفأرة األيسر.

 ♦بمجرد معايرة جميع الظالل، يتم سؤالك عما إذا كان يجب حفظ معلومات المعايرة الجديدة.

 $left = ok, right = cancel$ place template "white"

#### color cal. L/R + UV Filter

 $left = ok, right = cancel$ place template "white"<br>processing ... done place template "blue"

#### color cal. L/R + UV Filter

"place template "white<br>"processing ... done place template "blue"<br>processing ... done **place template "green"** 

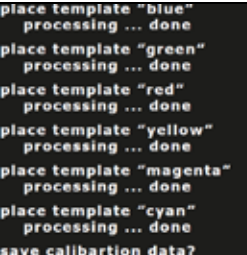

 زر الفأرة األيسر: ♦تم حفظ معلومات المعايرة.

أو

 زر الفأرة األيمن: ♦تجاهل المعلومات الجديدة، لم يتم تغيير معلومات المعايرة.

place template "red"<br>processing ... done place template "yellow"<br>processing ... done ace template "magenta"<br>processing ... done place template "cyan"<br>"processing ... done save calibartion data?<br>saving data ... done Please restart the system !

.<br>ace template "yellow"<br>processing ... done place template "magenta"<br>processing ... done "place template "cyan<br>"processing ... done save calibartion data? **Operation candeled** Please restart the system

 $\rangle$  متابعة الرسالة "بُرجى إعادة تشغيل النظام!"، قم بإيقاف تشغيل وحدة الرأس وتشغيلها مرة أخرى باستخدام المفتاح (1). ♦ حتى عند توصيل مرشح الأشعة فوق البنفسجية، سيتم عرض ظلال العنصر بشكل صحيح على الشاشة.

**Hochaktuell und ausführlich auf ... Up to date and in detail at … Actualisé et détaillé sous … Aggiornato e dettagliato su … La máxima actualidad y detalle en ... Актуально и подробно на …**

# **www.renfert.com**

Renfert GmbH • Industriegebiet • 78247 Hilzingen/Germany Tel.: +49 7731 82 08-0 • Fax: +49 7731 82 08-70 www.renfert.com • info@renfert.com

Renfert USA • 3718 Illinois Avenue • St. Charles IL 60174/USA Tel.: +1 6307 62 18 03 • Fax: +1 6307 62 97 87 www.renfert.com • info@renfertusa.com USA: Free call 800 336 7422